### **Media Processing Service**

### **User Guide**

**Issue** 01 **Date** 2022-03-31

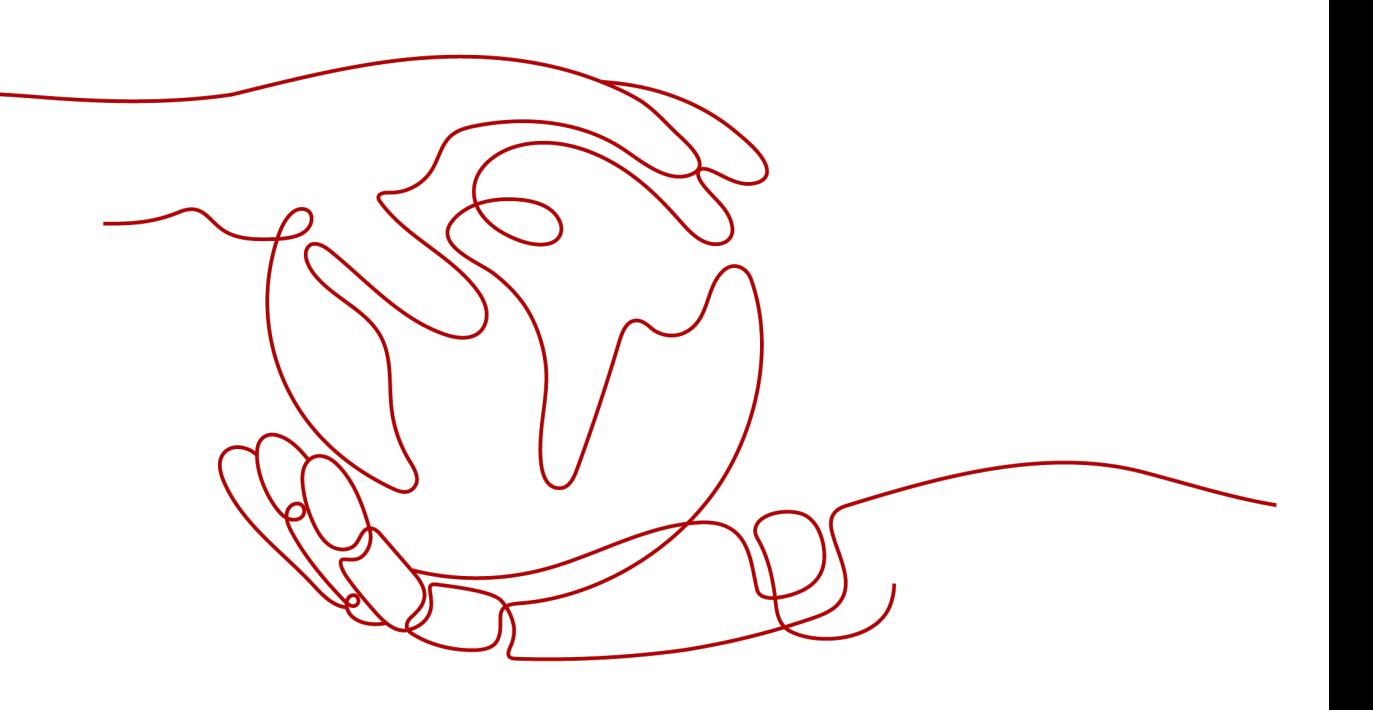

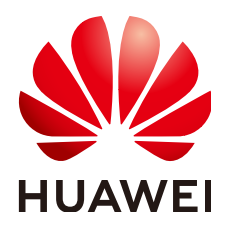

**HUAWEI TECHNOLOGIES CO., LTD.**

### **Copyright © Huawei Technologies Co., Ltd. 2022. All rights reserved.**

No part of this document may be reproduced or transmitted in any form or by any means without prior written consent of Huawei Technologies Co., Ltd.

### **Trademarks and Permissions**

**ND** HUAWEI and other Huawei trademarks are trademarks of Huawei Technologies Co., Ltd. All other trademarks and trade names mentioned in this document are the property of their respective holders.

### **Notice**

The purchased products, services and features are stipulated by the contract made between Huawei and the customer. All or part of the products, services and features described in this document may not be within the purchase scope or the usage scope. Unless otherwise specified in the contract, all statements, information, and recommendations in this document are provided "AS IS" without warranties, guarantees or representations of any kind, either express or implied.

The information in this document is subject to change without notice. Every effort has been made in the preparation of this document to ensure accuracy of the contents, but all statements, information, and recommendations in this document do not constitute a warranty of any kind, express or implied.

### **Contents**

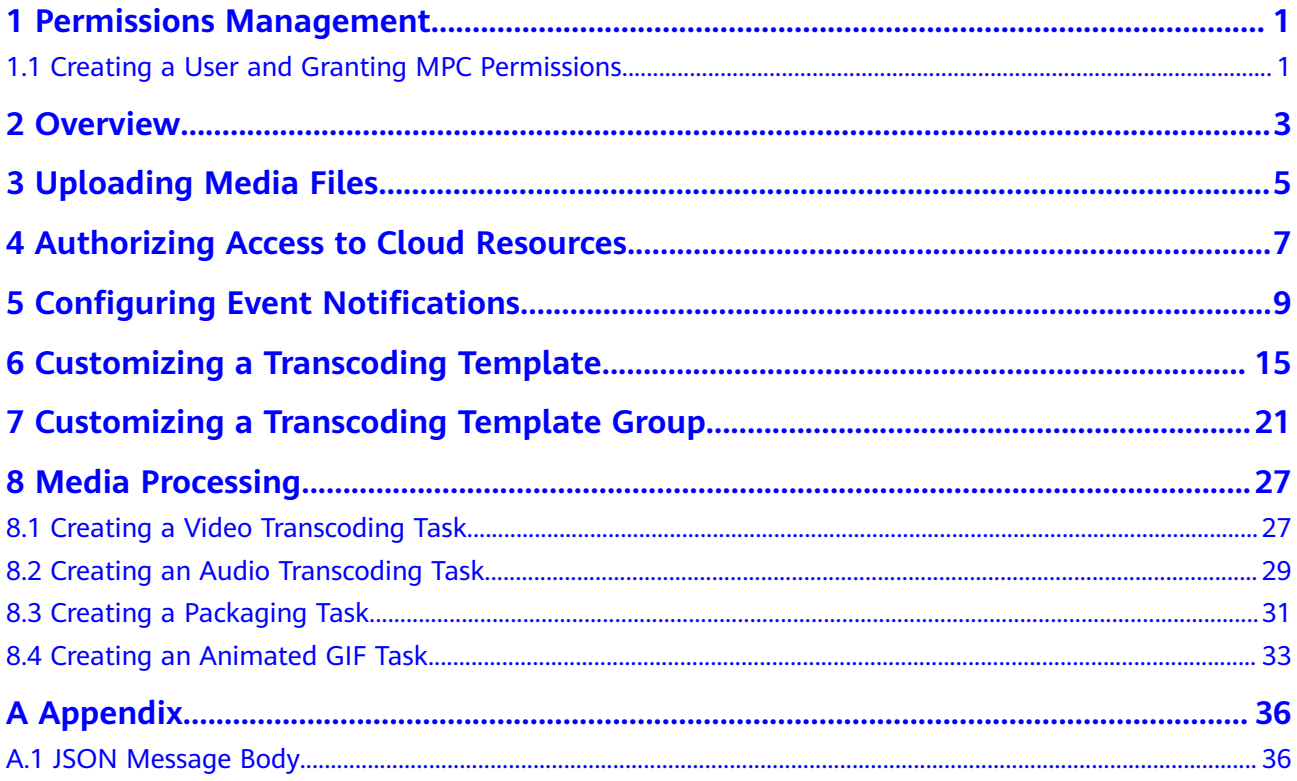

### **1 Permissions Management**

### <span id="page-3-0"></span>**1.1 Creating a User and Granting MPC Permissions**

This chapter describes how to use **[IAM](https://support.huaweicloud.com/intl/en-us/usermanual-iam/iam_01_0001.html)** to implement fine-grained permissions control for your MPC resources. With IAM, you can:

- Create IAM users for employees based on your enterprise's organizational structure. Each IAM user will have their own security credentials for accessing MPC resources.
- Grant only the permissions required for users to perform a specific task.
- Entrust a HUAWEI CLOUD account or cloud service to perform efficient O&M on your MPC resources.

If your HUAWEI CLOUD account does not require individual IAM users, skip this chapter.

This section describes the procedure for granting permissions (see **[Figure 1-1](#page-4-0)**).

### **MPC System Permissions**

By default, new IAM users do not have permissions assigned. You need to add a user to one or more groups, and attach permissions policies or roles to these groups. Users inherit permissions from the groups to which they are added and can perform specified operations on cloud services based on the permissions.

MPC is a project-level service deployed and accessed in specific physical regions. To assign MPC permissions to a user group, specify the scope as region-specific projects and select projects for the permissions to take effect. If **All projects** is selected, the permissions will take effect for the user group in all region-specific projects. When accessing MPC, the users need to switch to a region where they have been authorized to use the MPC service.

Currently, the system role of MPC is **MPC Administrator**, which has all of the permissions for MPC.

For the permissions of other services, see **[System Permissions](https://support.huaweicloud.com/intl/en-us/usermanual-permissions/iam_01_0001.html)**.

### <span id="page-4-0"></span>**Prerequisites**

Learn about the permissions (see **[MPC System Permissions](#page-3-0)**) supported by MPC and choose policies or roles according to your requirements.

### **Process Flow**

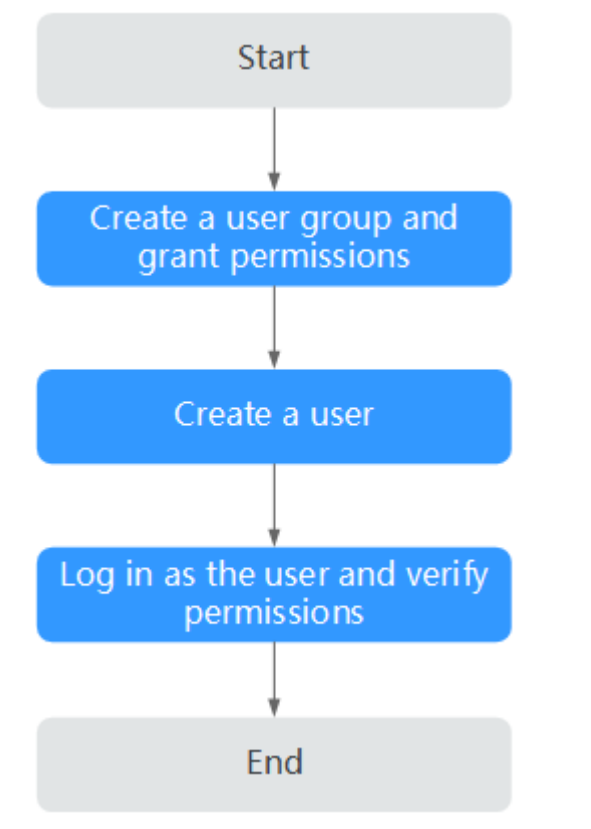

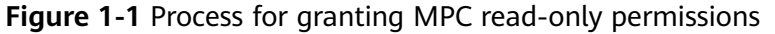

### 1. **[Create a user group and assign permissions](https://support.huaweicloud.com/intl/en-us/usermanual-iam/iam_03_0001.html)** to it.

Create a user group on the IAM console, and attach the **MPC Administrator** policy to the group.

### 2. **[Create an IAM user.](https://support.huaweicloud.com/intl/en-us/usermanual-iam/iam_02_0001.html)**

Create a user on the IAM console and add the user to the group created in **1**.

3. **[Log in](https://support.huaweicloud.com/intl/en-us/usermanual-iam/iam_01_0552.html)** and verify permissions.

Log in to the console by using the user created, and verify that the user only has read permissions for MPC.

- Choose **Service List** > **Media Processing Center**. If all functions work well, the MPC Administrator policy has already taken effect.
- Choose any other service in **Service List**. If a message appears indicating that you have insufficient permissions to access the service, the **MPC** Administrator policy has already taken effect.

### **2 Overview**

<span id="page-5-0"></span>On the **Dashboard** page of the MPC console, you can view resource usage this month, usage trends, billing mode, process flow, SDKs, and documentation for you to get started with MPC quickly.

### **Statistics on This Month**

View resource usage in this month.

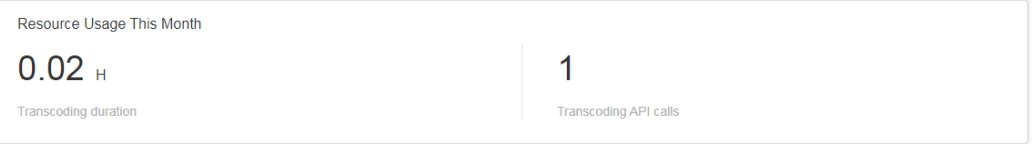

Resources include API calls and transcoding duration.

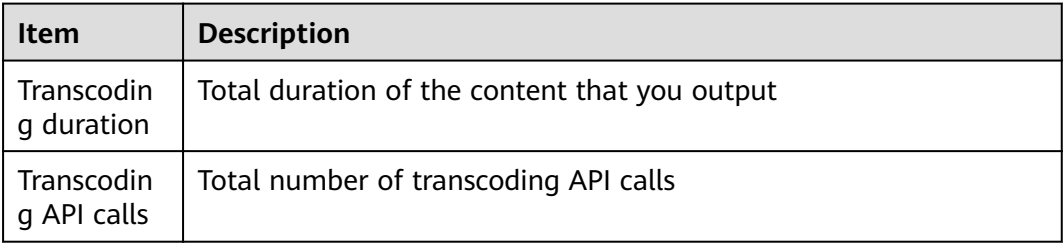

### **Usage Trends**

View the resource usage trends in the last week, last month, or a custom time period.

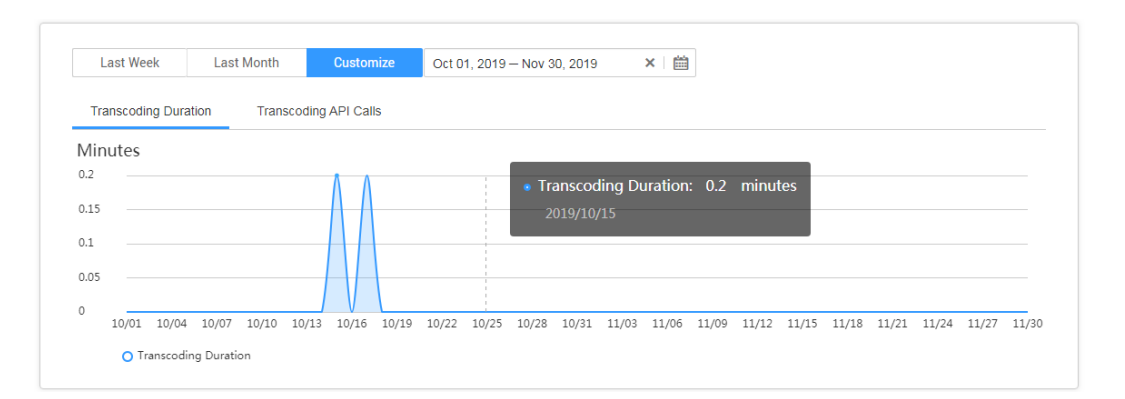

### **Billing Mode**

View the billing mode you have chosen and buy MPC packages if needed.

**Billing Mode** 

Pay-per-use. If you have purchased a package, then the package will be used first.

**Pricing Details** 

# <span id="page-7-0"></span>**3 Uploading Media Files**

MPC does not store media files. Upload a video file to be transcoded to an OBS bucket before using MPC. This section describes how to upload media files.

### **Notes**

MPC only processes media files stored in an OBS bucket whose region is the same as MPC. If you want to use MPC in CN North-Beijing 4, then the bucket that stores media files must be in CN North-Beijing 4 as well.

### **Procedure**

- **Step 1** Log in to the OBS console.
- **Step 2** Click **Create Bucket**.
- **Step 3** On the displayed page, enter the bucket name and select the **storage class** and **[bucket policy](#page-8-0)** based on your needs.

### **Step 4** Click **Create Now**.

If the input and output files are stored in the same bucket, create one bucket. Otherwise, create two buckets as the input and output buckets respectively.

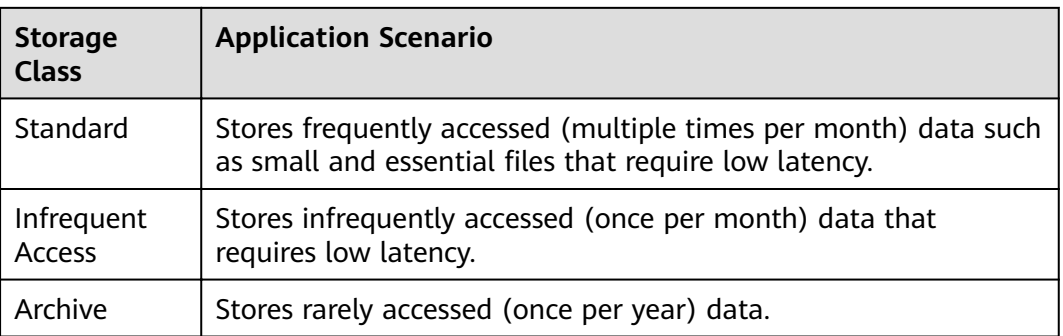

### **Table 3-1** Storage classes

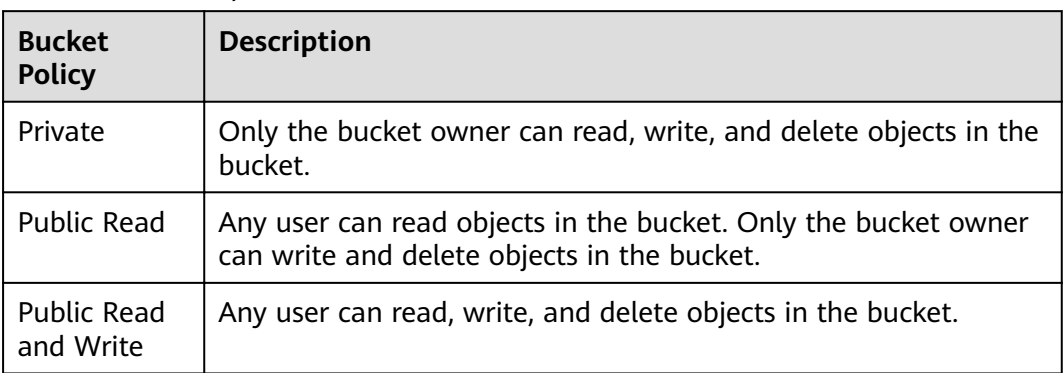

### <span id="page-8-0"></span>**Table 3-2** Bucket policies

### $\Box$  Note

- Select a region where you want MPC to do the transcoding. If you use MPC in CN North-Beijing 4, then you need to create a bucket in CN North-Beijing 4.
- If input files and output files are stored in different buckets, you are advised to set the storage class of the input bucket to **Infrequent Access** and that of the output bucket to **Standard**.

### **Step 5** Configure the input folder.

- 1. Click the name of the bucket created in **[step 3](#page-7-0)**. The bucket details page is displayed.
- 2. In the navigation pane, choose **Objects**. On the displayed page, click **Create Folder** to create an input folder.

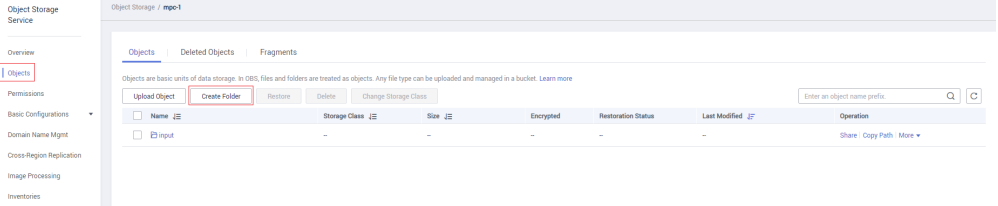

- **Step 6** Configure the output folder. The procedure is similar to that in **step 5**.
	- 1. Click the name of the output bucket created in **[step 3](#page-7-0)**. The bucket details page is displayed.
	- 2. In the navigation pane, choose **Objects**. On the displayed page, click **Create Folder** to create an output folder.

### **Step 7** Upload media files.

- 1. On the input bucket details page, click the name of the input folder.
- 2. Click **Upload File** and select a media file.
- 3. Select the **[storage class](#page-7-0)** and encryption mode of the file, and click OK.

# <span id="page-9-0"></span>**4 Authorizing Access to Cloud Resources**

After an input video file is uploaded to an OBS bucket, you need to authorize MPC to access the input bucket and output bucket.

### **Authorization Methods**

MPC provides two authorization methods. You can select either of them. The difference between two authorization methods lies in the roles that access OBS. As a result, transcoded files belong to different roles.

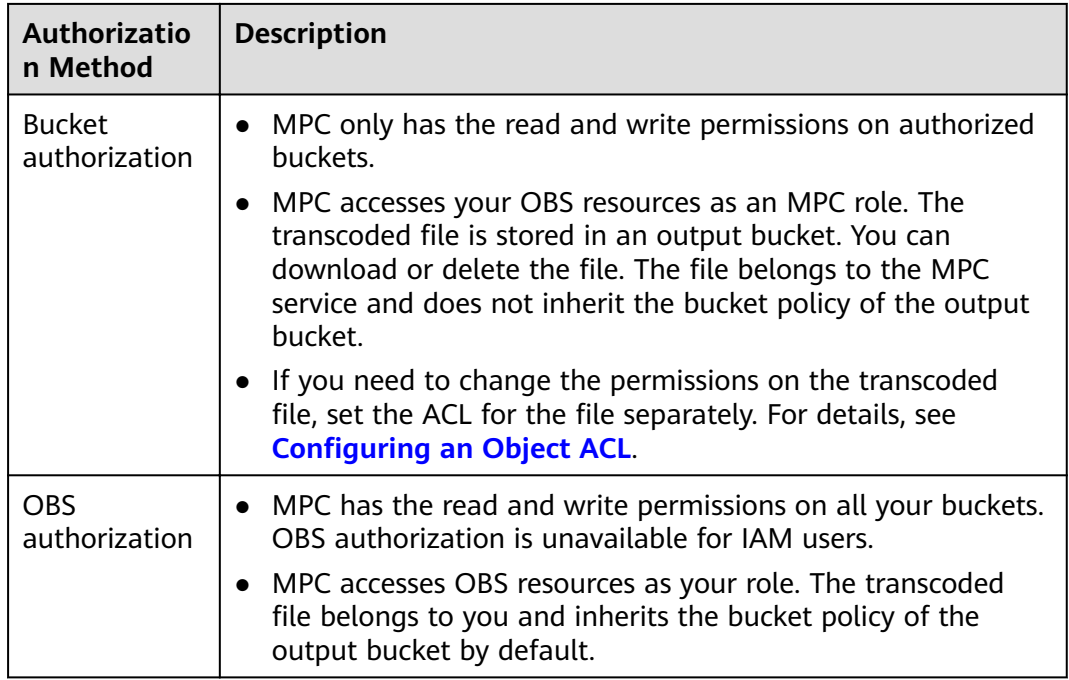

### **Procedure**

**Step 1** Log in to the MPC console.

**Step 2** In the navigation pane, choose **Cloud Resource Authorization**.

### **Step 3** Select an authorization method.

- OBS authorization Turn on the switch.
- Bucket authorization

In the row containing the input and output buckets, click **Authorize**.

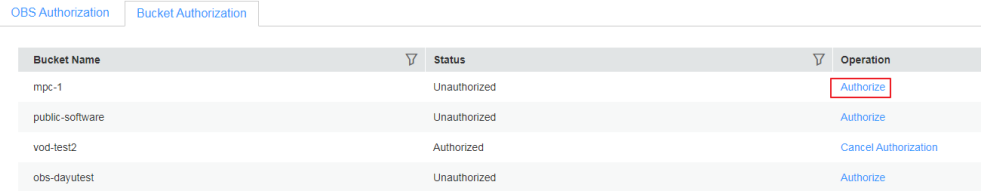

### <span id="page-11-0"></span>**Configuring Event Notifications**

You can configure event notifications before submitting a media processing task. Once the task is executed, you will receive notifications on the event you subscribe to. This function depends on the SMN service. Therefore, SMN charges you based on the number of notification messages. For details about the price, see **[SMN](https://www.huaweicloud.com/intl/en-us/pricing/index.html?tab=detail#/smn) [Pricing Details](https://www.huaweicloud.com/intl/en-us/pricing/index.html?tab=detail#/smn)**.

### **Creating an SMN Topic**

- **Step 1** Log in to the SMN console. In the navigation pane, choose **Topic Management** > **Topics**. The **Topics** page is displayed.
- **Step 2** Click **Create Topic** in the upper right corner.
- **Step 3** In the displayed dialog box, configure topic information by referring to Table 1. Click **OK**.

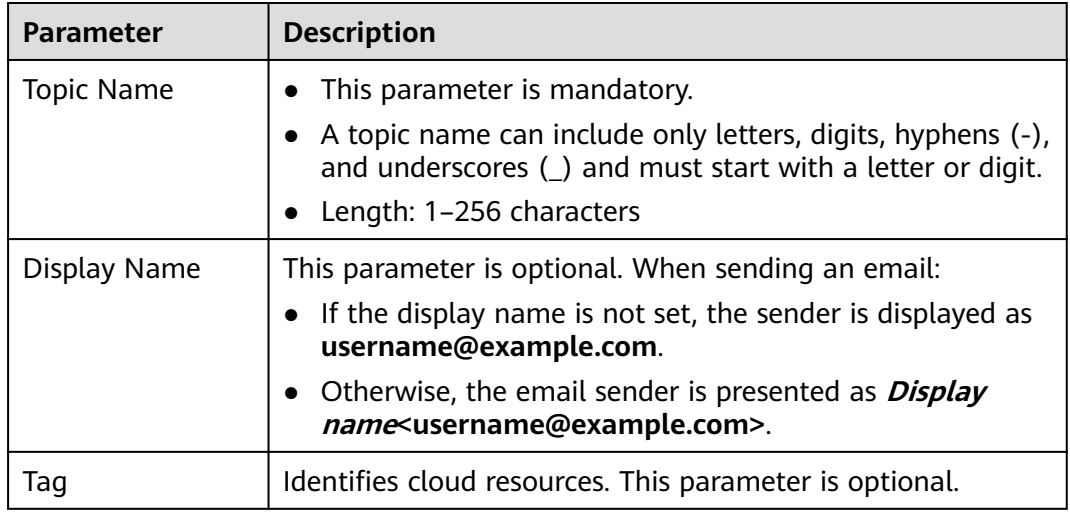

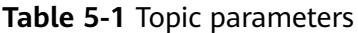

### **Step 4** Click **Add Subscription** in the **Operation** column.

**Step 5** Configure the subscription protocol and endpoints. See [Figure 5-1](#page-12-0).

### <span id="page-12-0"></span>**Figure 5-1** Adding a subscription

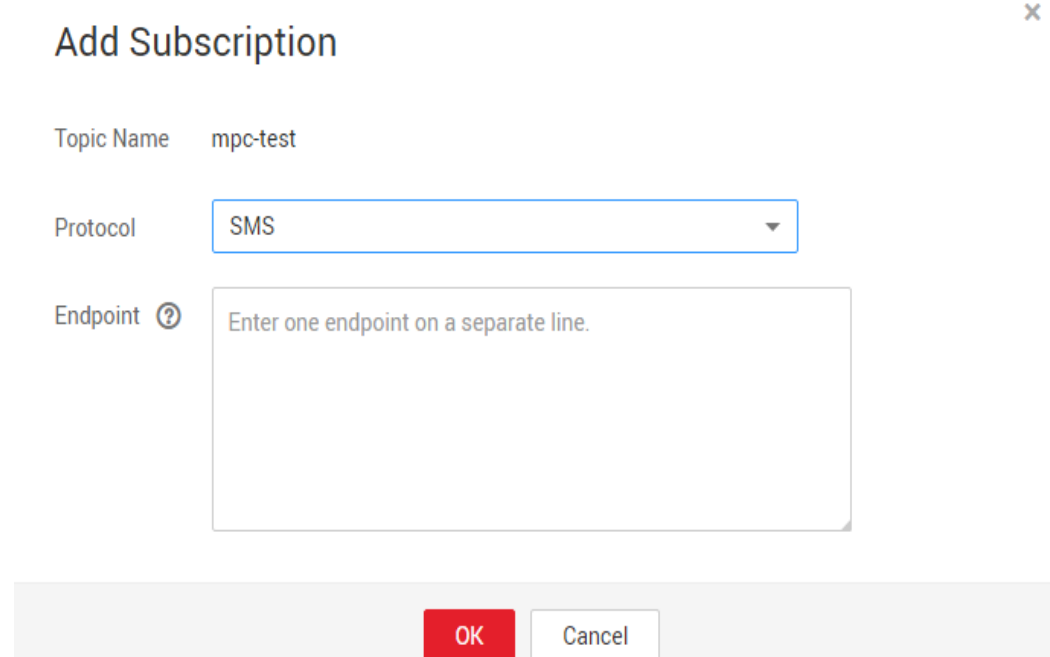

**Table 5-2** describes the subscription parameters.

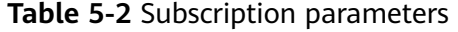

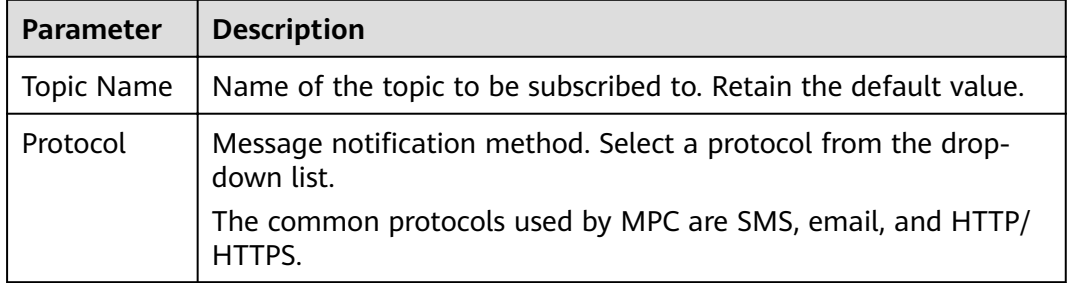

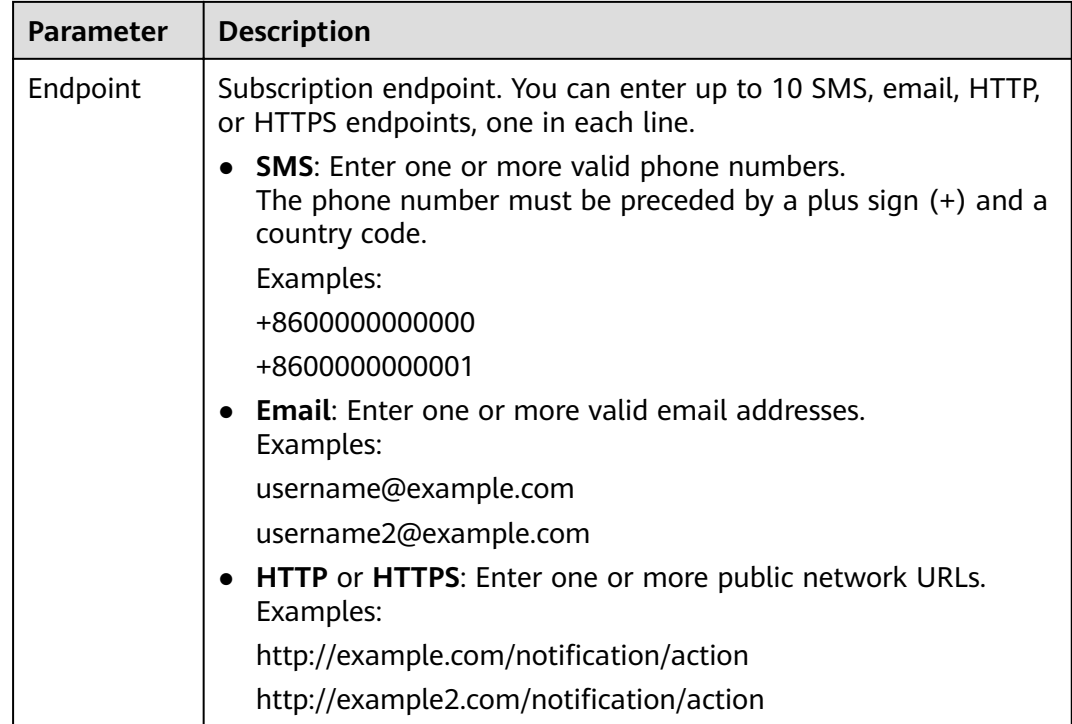

**Step 6** Receive a subscription confirmation message and confirm subscription. If the subscription endpoint is an email address, the page shown in **Figure 5-2** is displayed. Then, the subscription endpoints can receive messages published to the topic.

**Figure 5-2** Message subscription confirmation

Dear Sir or Madam,

Welcome to Simple Message Notification (SMN) service.

You are invited to subscribe to the topic: urn:smn:cn-north-1:0503dda897000fed2f78c00909158a4d:mpc-1

After confirmation, you will receive messages posted to this topic via email. Instructions on

Click the following URL to confirm your subscription: (If you don't want to subscribe to this Confirm Subscription

This URL is valid only within 48 hours.

This is an automatically generated email. Please do not reply. Official website: https://www.huaweicloud.com Service hotline: 4000-955-988

 $\overline{\mathbf{x}}$ 

### <span id="page-14-0"></span>**Configuring a Topic Policy**

- **Step 1** In the navigation pane of the SMN console, choose **Topic Management** > **Topics**.
- **Step 2** Click More > Configure Topic Policy in the Operation column.
- **Step 3** Configure topic policy parameters. See Figure 5-3.

### **Figure 5-3** Configuring a topic policy

### **Configure Topic Policy Topic Name** mpc-test Policy Basic Advanced Users who can publish messages to this topic **O** Topic creator All users ◯ Specified user accounts Enter one or more account IDs or URNs, each on a separate line. Learn how to obtain an account ID. Services that can publish messages to this topic  $\Box$  LIVE  $\Box$  OBS  $\Box$  VOD DWS  $\Box$  APM  $AAD$  $\triangleright$  MPC **OK** Cancel

Topic policies are classified into basic mode and advanced mode. The basic mode simply specifies which users or cloud services have permissions to publish messages to a topic. See **Figure 5-3**.

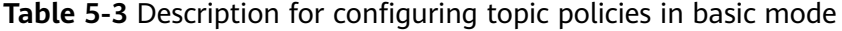

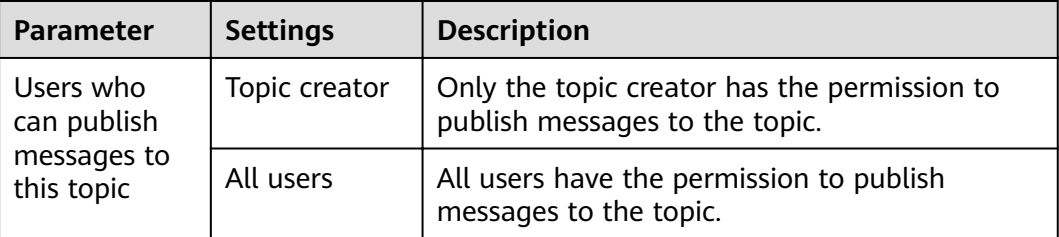

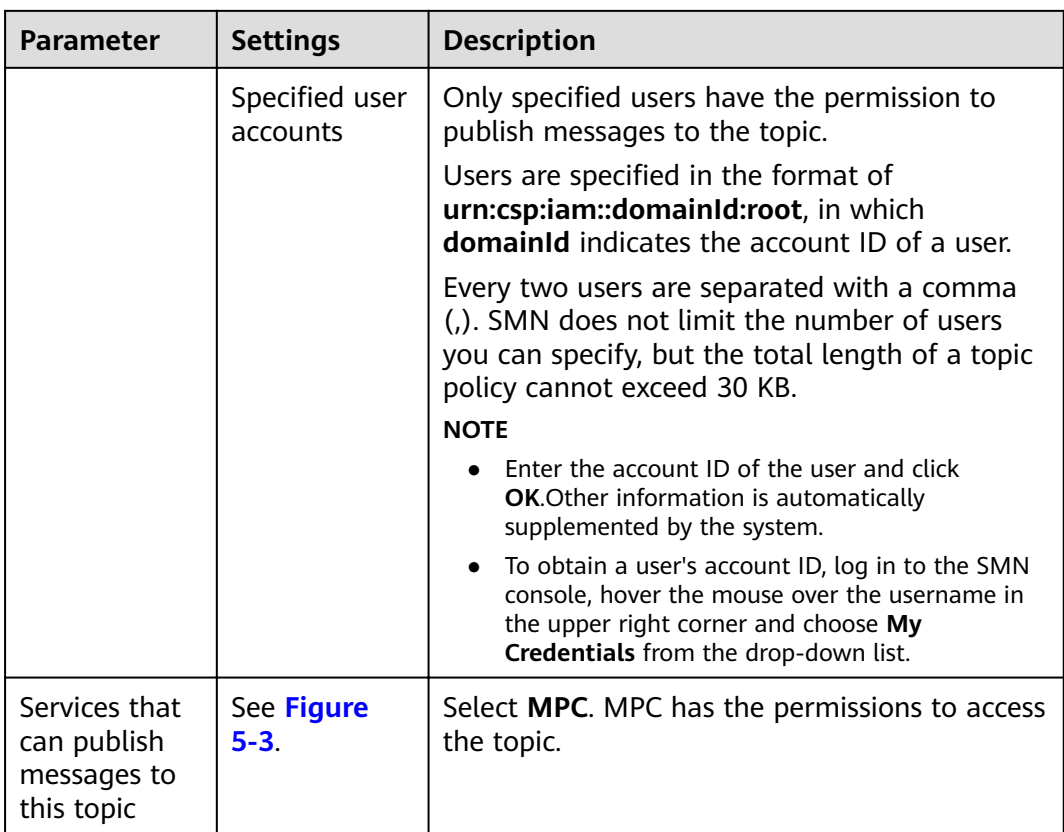

**----End**

### **Configuring Event Notifications**

**Step 1** Log in to the MPC console.

**Step 2** In the navigation pane, choose Global Settings > Event Notifications.

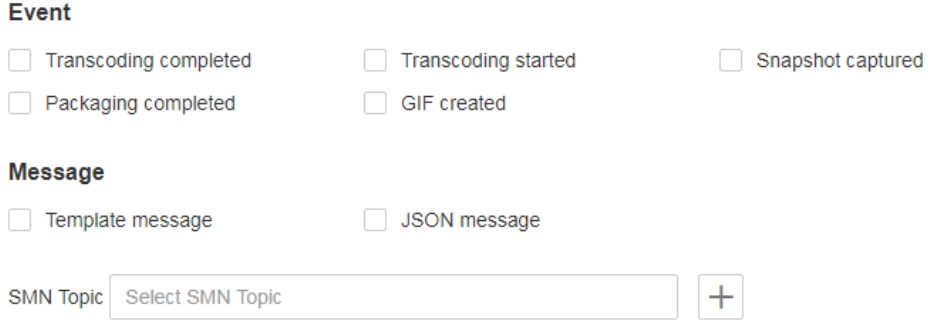

**Step 3** Select one or more events.

**Step 4** Select one or more message types.

**[Template Message Body](#page-16-0)** describes a template message body. **[JSON Message](#page-38-0) [Body](#page-38-0)** describes the fields in a JSON message body.

### <span id="page-16-0"></span> $\Box$  Note

If **Template message** and **JSON message** are both selected, you will receive template messages via SMS and email, and receive JSON messages via HTTP and HTTPS.

- **Step 5** Select an SMN topic.
- **Step 6** Click **OK**.

**----End**

### **Template Message Body**

The following is an example of a template message used for transcoding started:

Dear user, your video transcoding task (task ID: {task\_id}) has been started. Log in to the MPC console or call the transcoding API to obtain transcoding details.

- The following is an example of a template message used for a successful transcoding, snapshot, packaging, and animated GIF task: Dear user, your video {transcoding/snapshot/packaging/animated GIF/parsing} task (task ID: {task\_id}) has been completed. Log in to the MPC console or call the transcoding API to obtain details.
- The following is an example of a template message used for a failed transcoding, snapshot, packaging, and animated GIF task: Dear user, an error occurs when processing your video {transcoding/snapshot/packaging/animated GIF/parsing} task (task ID: {task\_id}). Error code: {err\_code}. Error information: {err\_msg}.

# <span id="page-17-0"></span>**6 Customizing a Transcoding Template**

In addition to the presets, you can customize one-in one-out transcoding templates based on your needs.

### **Creating a Transcoding Template**

You can specify transcoding parameters as needed.

- **Step 1** Log in to the MPC console.
- **Step 2** In the navigation pane, choose **Global Settings** > **Custom Templates**.
- **Step 3** Click **Create Custom Template**. In the displayed dialog box, specify related parameters.

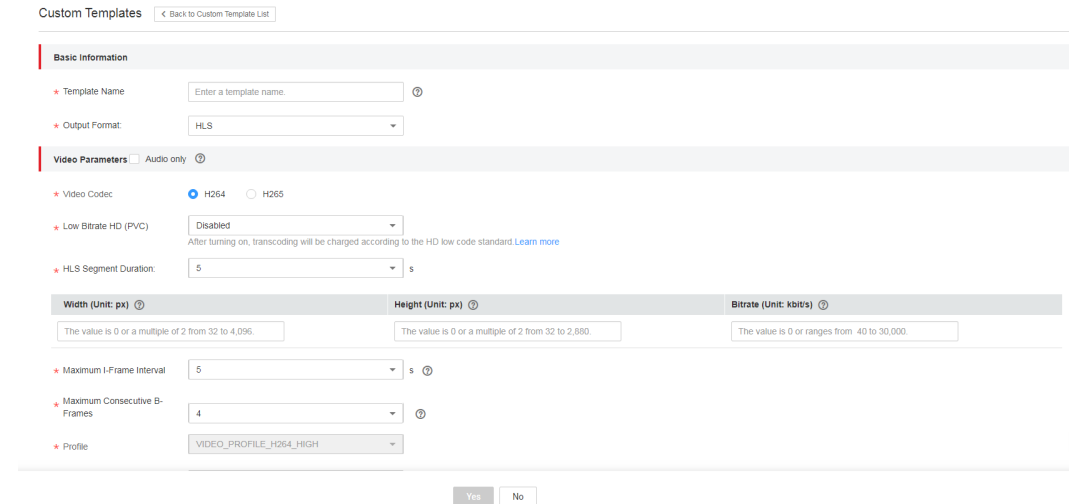

**Step 4** Set basic information. See **[Table 6-1](#page-18-0)**.

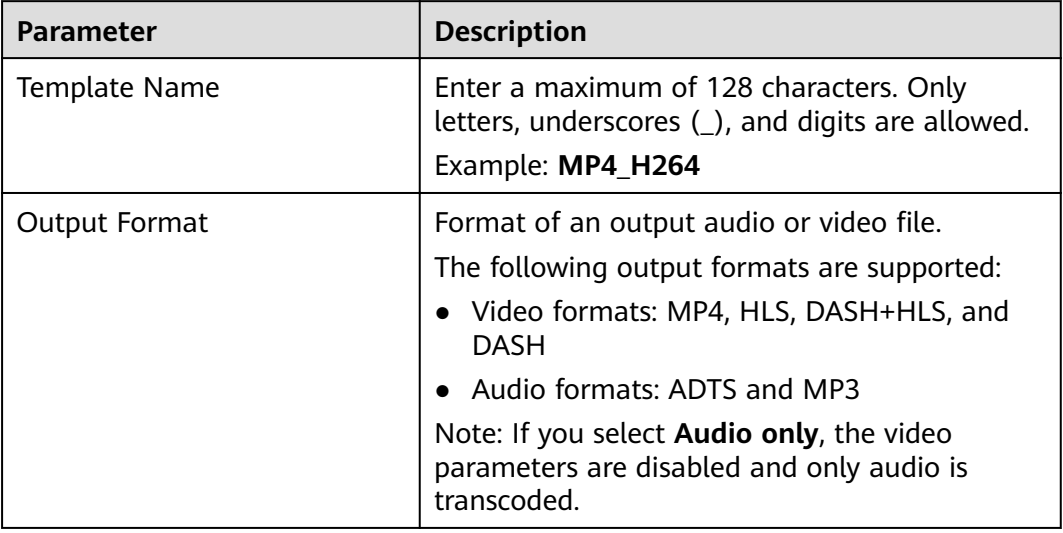

### <span id="page-18-0"></span>**Table 6-1** Basic information

### **Step 5** Set video parameters. See **Table 2**.

If **Audio only** is selected, the output file does not contain any video information. This option applies to the scenario where audio is extracted from a media file. Perform **[step 7](#page-21-0)** to set audio parameters.

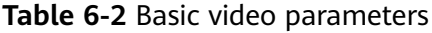

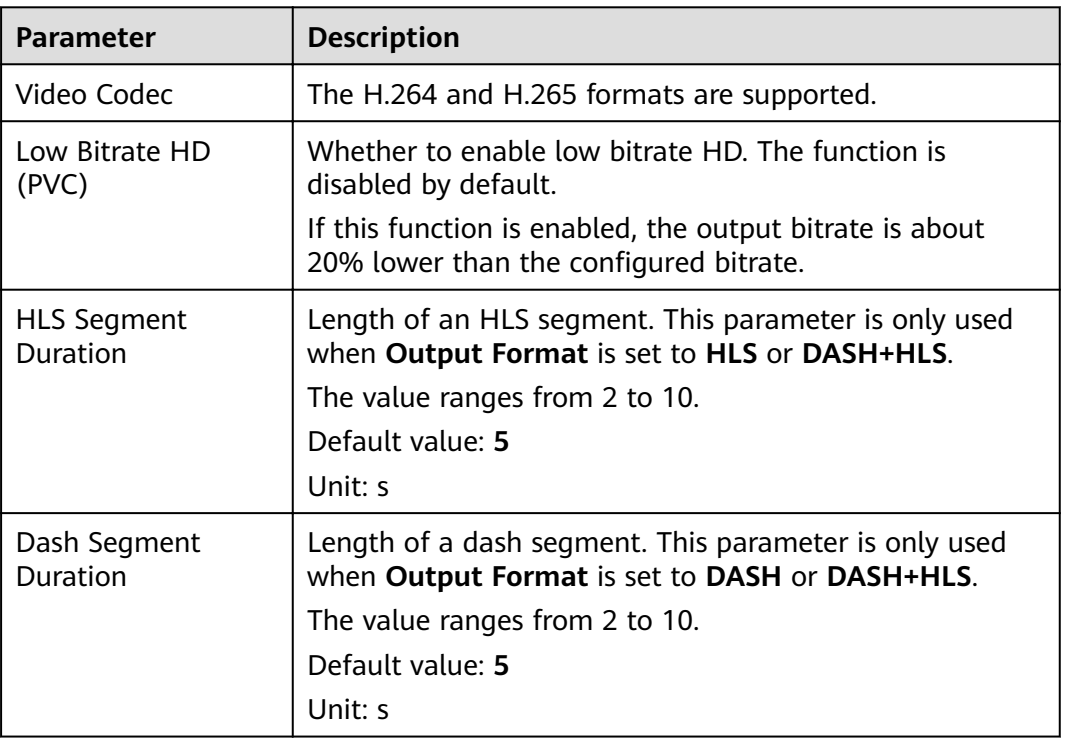

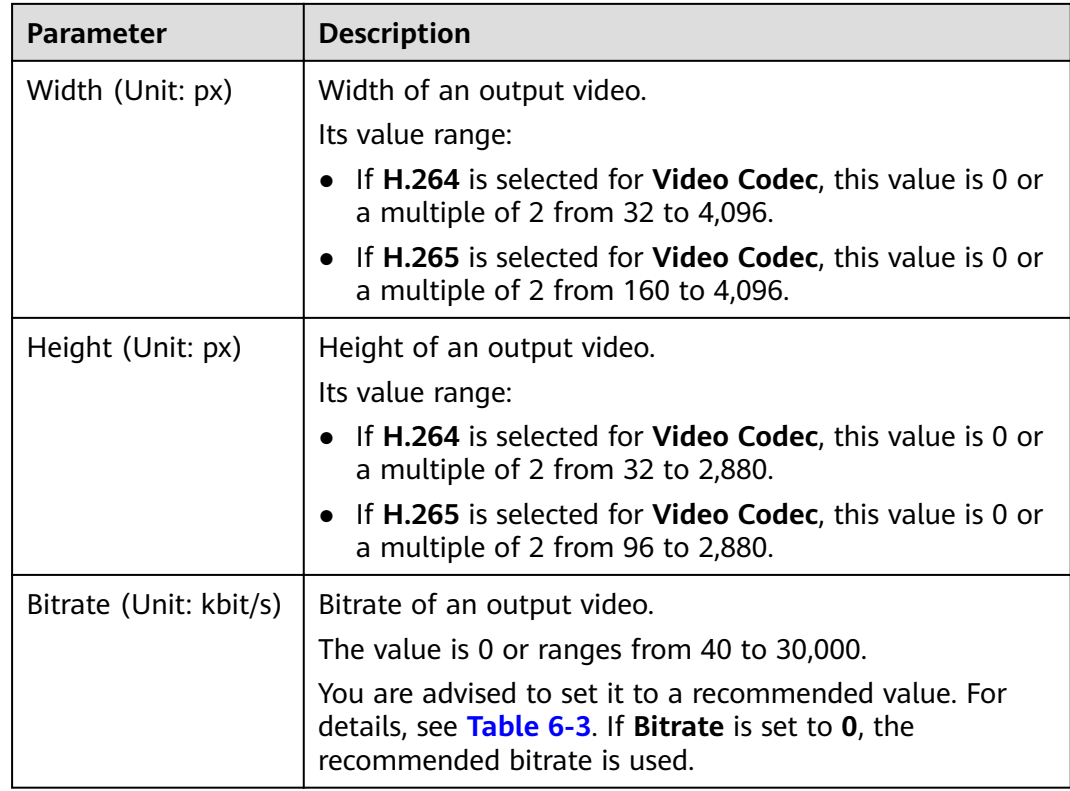

### $\Box$  Note

- If both the video width and height are set to **0**, an output video is generated based on the resolution of the input video.
- If the video bandwidth or height is set to **0**, the corresponding value is scaled based on the original size.

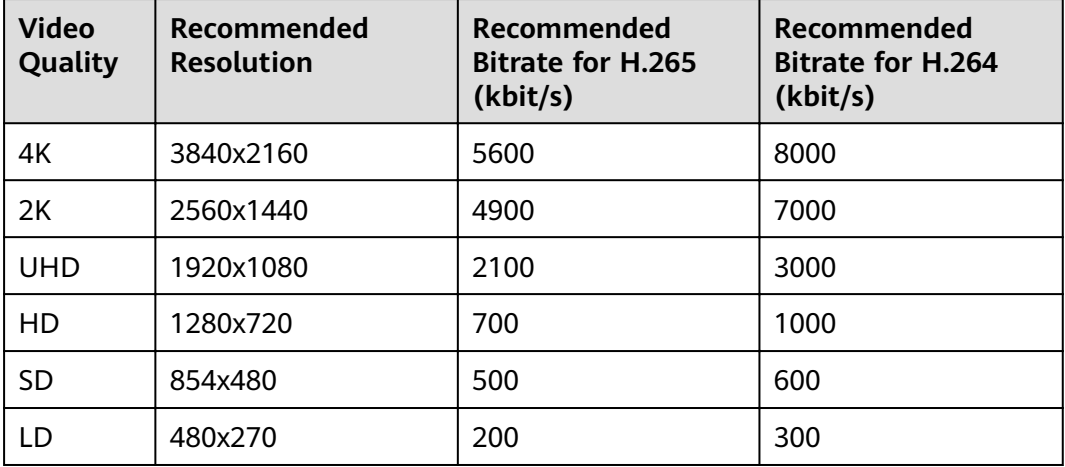

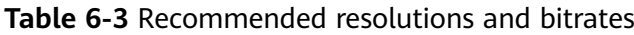

### $\Box$  NOTE

If the bitrate is set to 0 and the configured resolution is not one of the recommended resolutions in the preceding table, use the recommended bitrate for the recommended resolution which is close to the configured resolution.

For example, if the bitrate is set to 0 and the resolution is set to 900x500, the output bitrate is the recommended bitrate for the resolution 854x480, that is, 500 for H.265 and 600 for H.264.

### **Step 6** Configure advanced video parameters. See Table 4.

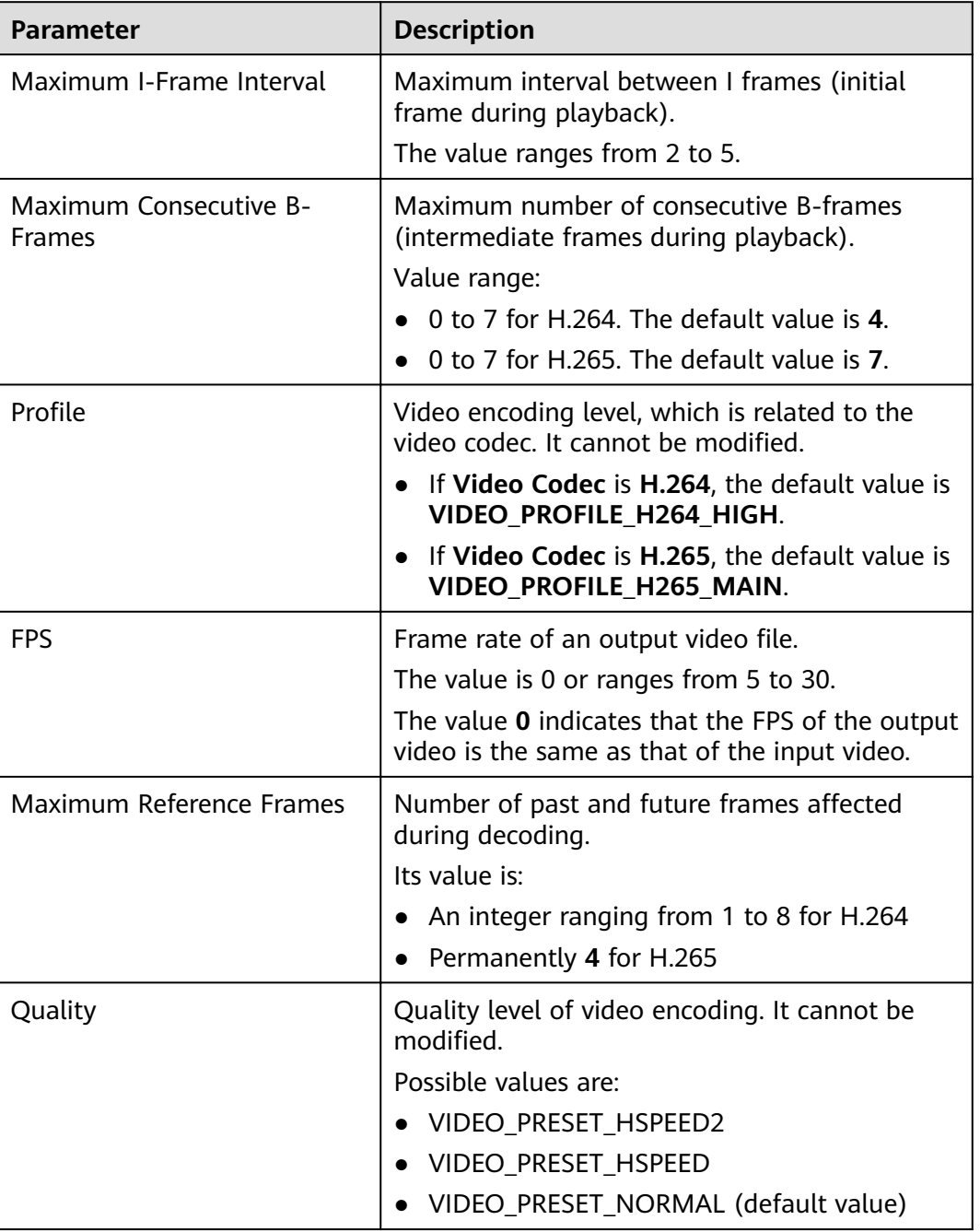

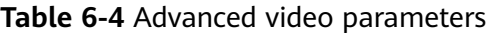

<span id="page-21-0"></span>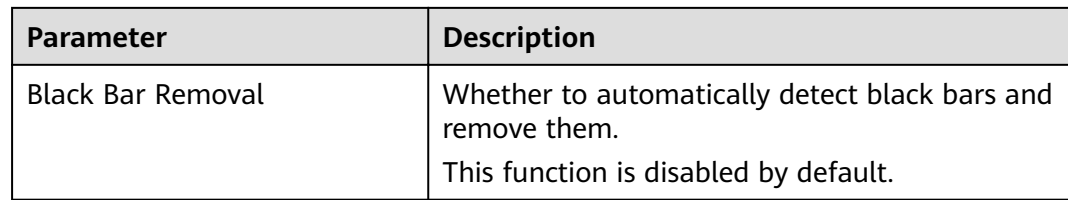

### **Step 7** Set audio parameters by referring to **Table 6-5**.

If Video only is selected, the output file does not contain any audio information. This option applies to the scenario where video is extracted from a media file.

**Table 6-5** Audio parameters

| <b>Parameter</b> | <b>Description</b>                                                                                         |
|------------------|----------------------------------------------------------------------------------------------------|
| Audio Codec      | Audio codec.                                                                                               |
|                  | Possible values include AAC and HEAAC1. The default value is<br>AAC.                                       |
| Audio<br>Channel | Possible values include Stereo, Mono, and 5.1 Channel. The<br>default is Stereo.                           |
| Sampling<br>Rate | Choose one from Auto, 22050, 32000, 44100, 48000, and<br>96000. The default value is Auto. The unit is Hz. |
|                  | Auto indicates adaptive sampling.                                                                          |
| <b>Bitrate</b>   | Bitrate of an output audio.                                                                                |
|                  | The value is 0 or an integer ranging from 8 to 1,000.                                                      |
|                  | Unit: kbit/s                                                                                               |

### **Step 8** Click **OK**.

**----End**

### **Modifying a Transcoding Template**

You can modify a custom template, including the video parameters, audio parameters, and template name, to meet your service requirements.

- **Step 1** Log in to the MPC console.
- **Step 2** In the navigation pane, choose **Global Settings** > **Custom Templates**.
- **Step 3** Locate the target template and click **Modify** in the **Operation** column.
- **Step 4** Reconfigure the parameters that you want to modify. For details about the parameters, see **[Creating a Transcoding Template](#page-17-0)**.
- **Step 5** Click **OK**.

### **Deleting a Transcoding Template**

You can delete a template that is no longer used.

**Step 1** Log in to the MPC console.

- **Step 2** In the navigation pane, choose **Global Settings** > **Custom Templates**.
- **Step 3** Locate the target template and click **Delete** in the **Operation** column.
- **Step 4** Click **Yes**.

### <span id="page-23-0"></span>**7 Customizing a Transcoding Template Group**

In addition to the preset templates, you can customize one-in multiple-out transcoding templates based on your needs.

### **Creating a Transcoding Template Group**

You can specify transcoding parameters as needed.

- **Step 1** Log in to the MPC console.
- **Step 2** In the navigation pane, choose **Global Settings** > **Custom Template Groups**.
- **Step 3** Click **Create Custom Template Group**. In the displayed dialog box, specify related parameters.

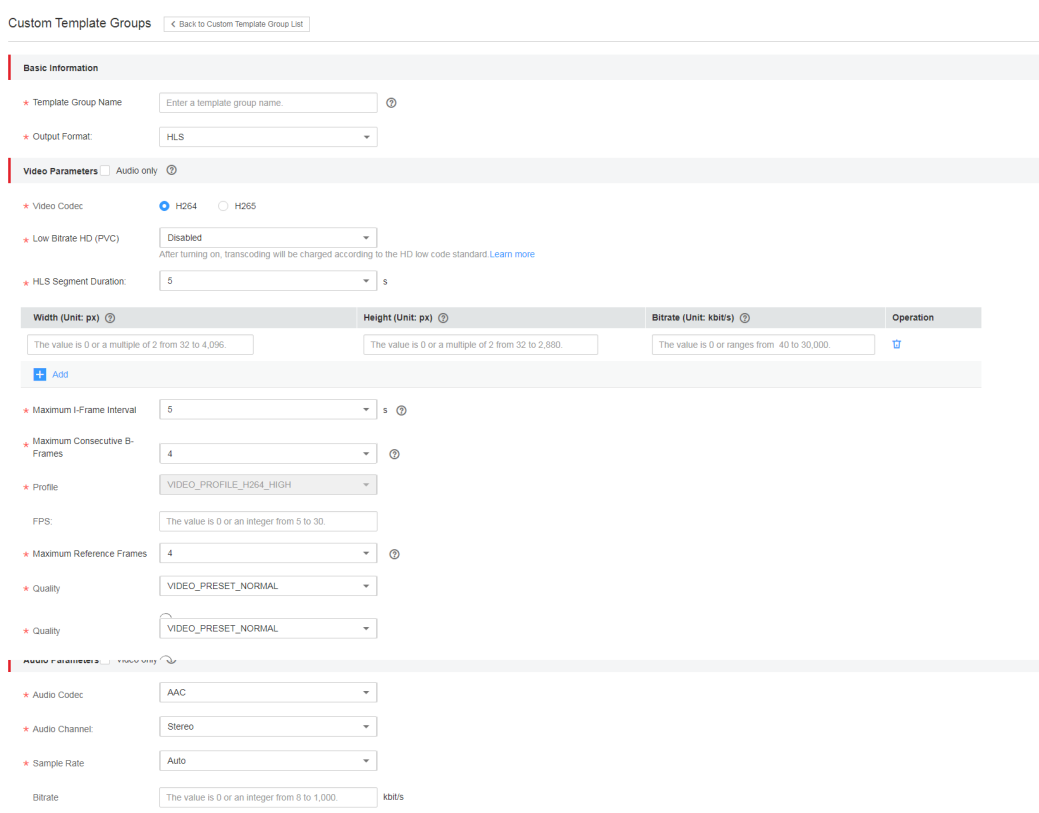

### **Step 4** Set basic information. See **Table 7-1**.

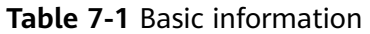

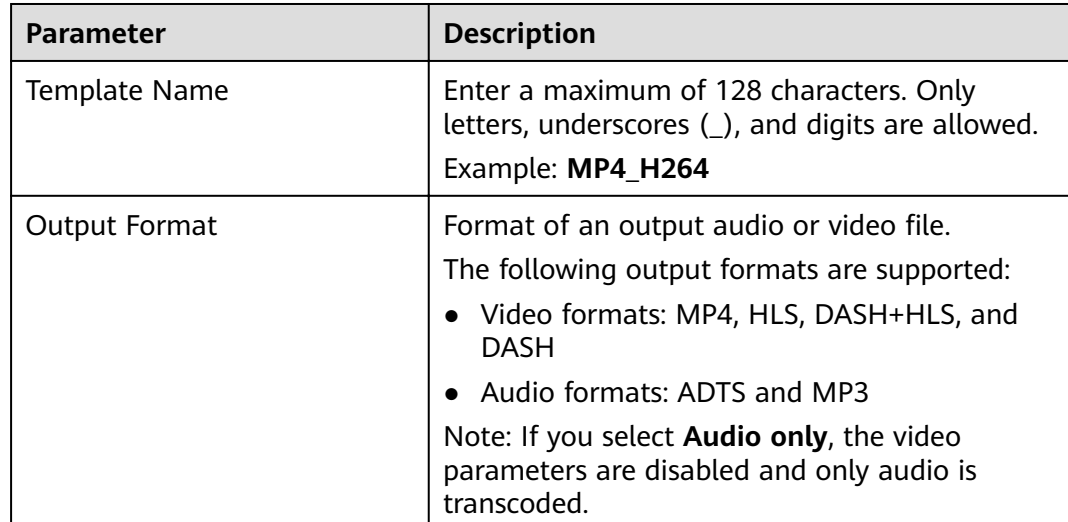

### **Step 5** Set video parameters. See **[Table 2](#page-25-0)**.

If Audio only is selected, the output file does not contain any video information. This option applies to the scenario where audio is extracted from a media file. Perform **[step 7](#page-21-0)** to set audio parameters.

| <b>Parameter</b>               | <b>Description</b>                                                                                                    |  |
|--------------------------------|----------------------------------------------------------------------------------------------------|--|
| Video Codec                    | The H.264 and H.265 formats are supported.                                                                                                    |  |
| Low Bitrate HD<br>(PVC)        | Whether to enable low bitrate HD. The function is<br>disabled by default.<br>If this function is enabled, the output bitrate is about<br>20% lower than the configured bitrate.                                                                                 |  |
| <b>HLS Segment</b><br>Duration | Length of an HLS segment. This parameter is only used<br>when Output Format is set to HLS or DASH+HLS.<br>The value ranges from 2 to 10.<br>Default value: 5<br>Unit: s                                                                                         |  |
| Dash Segment<br>Duration       | Length of a dash segment. This parameter is only used<br>when Output Format is set to DASH or DASH+HLS.<br>The value ranges from 2 to 10.<br>Default value: 5<br>Unit: s                                                                                        |  |
| Width (Unit: px)               | Width of an output video.<br>Its value range:<br>If H.264 is selected for Video Codec, this value is 0 or<br>$\bullet$<br>a multiple of 2 from 32 to 4,096.<br>• If H.265 is selected for Video Codec, this value is 0 or<br>a multiple of 2 from 160 to 4,096. |  |
| Height (Unit: px)              | Height of an output video.<br>Its value range:<br>If H.264 is selected for Video Codec, this value is 0 or<br>$\bullet$<br>a multiple of 2 from 32 to 2,880.<br>• If H.265 is selected for Video Codec, this value is 0 or<br>a multiple of 2 from 96 to 2,880. |  |
| Bitrate (Unit: kbit/s)         | Bitrate of an output video.<br>The value is 0 or ranges from 40 to 30,000.<br>You are advised to set it to a recommended value. For<br>details, see Table 7-3. If Bitrate is set to 0, the<br>recommended bitrate is used.                                      |  |

<span id="page-25-0"></span>**Table 7-2** Basic video parameters

### $\Box$  Note

- If both the video width and height are set to **0**, an output video is generated based on the resolution of the input video.
- If the video bandwidth or height is set to **0**, the corresponding value is scaled based on the original size.

| <b>Video</b><br>Quality | Recommended<br><b>Resolution</b> | Recommended<br><b>Bitrate for H.265</b><br>(kbit/s) | Recommended<br><b>Bitrate for H.264</b><br>(kbit/s) |
|-------------------------|----------------------------------|-----------------------------------------------------|-----------------------------------------------------|
| 4K                      | 3840x2160                        | 5600                                                | 8000                                                |
| 2K                      | 2560x1440                        | 4900                                                | 7000                                                |
| <b>UHD</b>              | 1920x1080                        | 2100                                                | 3000                                                |
| HD                      | 1280x720                         | 700                                                 | 1000                                                |
| SD                      | 854x480                          | 500                                                 | 600                                                 |
| LD                      | 480x270                          | 200                                                 | 300                                                 |

<span id="page-26-0"></span>**Table 7-3** Recommended resolutions and bitrates

### $\Box$  Note

If the bitrate is set to 0 and the configured resolution is not one of the recommended resolutions in the preceding table, use the recommended bitrate for the recommended resolution which is close to the configured resolution.

For example, if the bitrate is set to 0 and the resolution is set to 900x500, the output bitrate is the recommended bitrate for the resolution 854x480, that is, 500 for H.265 and 600 for H.264.

- **Step 6** Click **Add** to add resolutions and bitrates.
- **Step 7** Configure advanced video parameters. See **Table 4**.

**Table 7-4** Advanced video parameters

| <b>Parameter</b>                 | <b>Description</b>                                                                   |
|----------------------------------|--------------------------------------------------------------------------------------|
| Maximum I-Frame Interval         | Maximum interval between I frames (initial<br>frame during playback).                |
|                                  | The value ranges from 2 to 5.                                                        |
| Maximum Consecutive B-<br>Frames | Maximum number of consecutive B-frames<br>(intermediate frames during playback).     |
|                                  | Value range:                                                                         |
|                                  | • 0 to 7 for H.264. The default value is 4.                                          |
|                                  | $\bullet$ 0 to 7 for H.265. The default value is 7.                                  |
| Profile                          | Video encoding level, which is related to the<br>video codec. It cannot be modified. |
|                                  | • If Video Codec is H.264, the default value is<br>VIDEO PROFILE H264 HIGH.          |
|                                  | • If Video Codec is H.265, the default value is<br><b>VIDEO PROFILE H265 MAIN.</b>   |

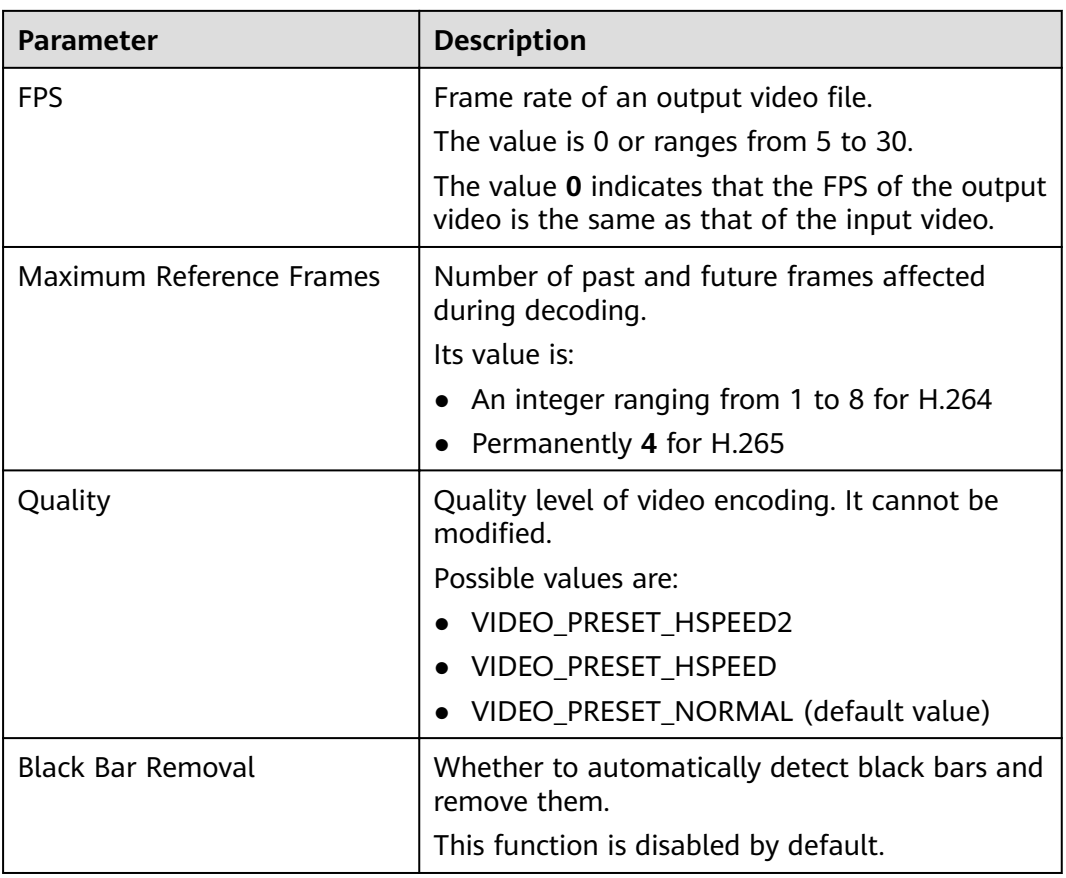

### **Step 8** Set audio parameters by referring to **Table 7-5**.

If Video only is selected, the output file does not contain any audio information. This option applies to the scenario where video is extracted from a media file.

| <b>Parameter</b> | <b>Description</b>                                                                                                    |  |  |
|------------------|----------------------------------------------------------------------------------------------------|--|--|
| Audio Codec      | Audio codec.<br>Possible values include AAC and HEAAC1. The default value is<br>AAC.                                                            |  |  |
| Audio<br>Channel | Possible values include Stereo, Mono, and 5.1 Channel. The<br>default is <b>Stereo</b>                                                          |  |  |
| Sampling<br>Rate | Choose one from Auto, 22050, 32000, 44100, 48000, and<br>96000. The default value is Auto. The unit is Hz.<br>Auto indicates adaptive sampling. |  |  |
| <b>Bitrate</b>   | Bitrate of an output audio.<br>The value is 0 or an integer ranging from 8 to 1,000.<br>Unit: kbit/s                                            |  |  |

**Table 7-5** Audio parameters

**Step 9** Click **OK**.

**----End**

### **Modifying a Transcoding Template Group**

You can modify a custom template group, including the video parameters, audio parameters, and template name, to meet your service requirements.

- **Step 1** Log in to the MPC console.
- **Step 2** In the navigation pane, choose **Global Settings** > **Custom Template Groups**.
- **Step 3** Locate the target template group and click **Modify** in the **Operation** column.
- **Step 4** Reconfigure the parameters that you want to modify. For details about the parameters, see **[Creating a Transcoding Template Group](#page-23-0)**.
- **Step 5** Click **OK**.

**----End**

### **Deleting a Transcoding Template Group**

You can delete a template group that is no longer used.

- **Step 1** Log in to the MPC console.
- **Step 2** In the navigation pane, choose **Global Settings** > **Custom Template Groups**.
- **Step 3** Locate the target template group and click **Delete** in the **Operation** column.
- **Step 4** Click **Yes**.

### **8 Media Processing**

### <span id="page-29-0"></span>**8.1 Creating a Video Transcoding Task**

You can select a video transcoding template and create a video transcoding task to transcode video files stored in OBS buckets.

### **Prerequisites**

- An input video file has been uploaded to an OBS bucket. MPC is used in the same region as the OBS bucket. If the video file has not been uploaded, upload it by referring to **[Uploading Media Files](#page-7-0)**.
- MPC has been authorized to access the buckets that store the input file and output file. If MPC has not been authorized, authorize MPC by referring to **[Authorizing Access to Cloud Resources](#page-9-0)**.
- If you want to receive the task status updates, configure the event notifications function. For details, see **Configuring Event Notifications**.
- If you want to use a custom transcoding template, create a transcoding template first. For details, see **[Creating a Transcoding Template](#page-17-0)**.

### **Restrictions**

Video codecs supported are H.264, H.265, MPEG-2, MPEG-4, MJPEG, VP6/7/8/9, WMV1/2/3, and ProRes 422. If an input file is not in one of these formats, transcoding will fail.

### **Procedure**

- **Step 1** Log in to the MPC console.
- **Step 2** In the navigation pane, choose **Media Processing** > **Transcoding**.
- **Step 3** Click **Create Task**.
- **Step 4** Configure basic parameters, including the buckets and paths for storing an input file and output file.

Create Task < Back to Task List

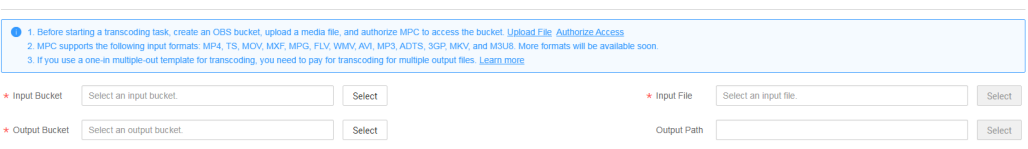

### **Step 5** Select a transcoding template as required.

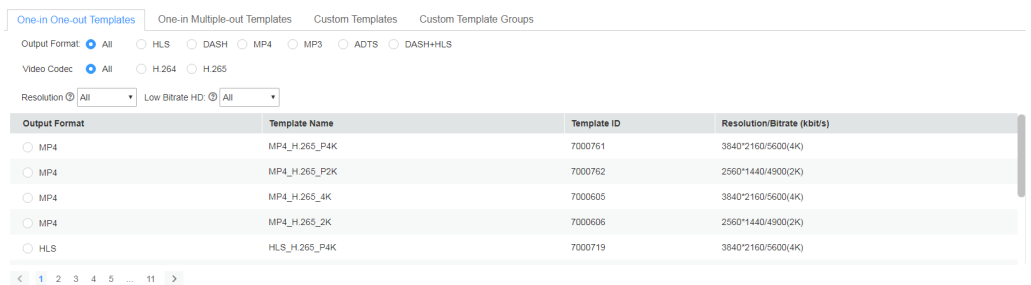

MPC provides a wealth of one-in one-out and one-in multiple-out system templates, which are configured with common parameters such as the definition, bitrate, and resolution. You are advised to use system templates. You can choose **Global Settings** > **System Templates** to view the parameters of a system template on the MPC console.

### **NOTICE**

- Audio files cannot be transcoded using a video transcoding template.
- Video files in GIF format can be transcoded only to MP4 files.
- If you need a transcoding template that supports adaptive bitrate and image enhancement, **[submit a service ticket](https://console-intl.huaweicloud.com/ticket/?locale=en-us#/ticketindex/createIndex)**.

### **Step 6** Click **OK**.

**Step 7** View the transcoding task status in the task list. You can view details about transcoding tasks of the past 60 days.

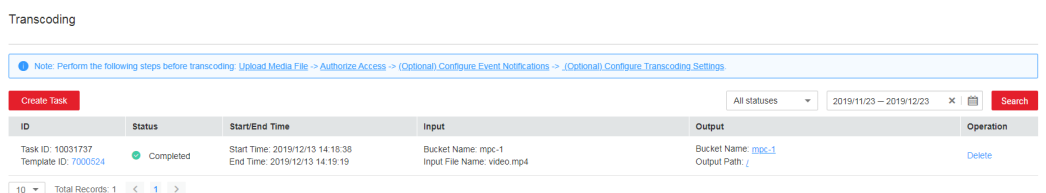

- If transcoding succeeds, click **Output Path** in the **Output** column to switch to the OBS console, where you can view, download, and share the transcoded video file.
- If transcoding fails, view the failure cause in the **Output** column for troubleshooting.

### <span id="page-31-0"></span>**8.2 Creating an Audio Transcoding Task**

You can select an audio transcoding template and create an audio transcoding task to transcode audio files stored in OBS buckets. The fee for audio transcoding is different from that for video transcoding. For details, see **[Pricing Details](https://www.huaweicloud.com/intl/en-us/pricing/index.html)**.

### **Prerequisites**

- An input audio file has been uploaded to an OBS bucket. MPC is used in the same region as the OBS bucket. If the audio file has not been uploaded, upload it by referring to **[Uploading Media Files](#page-7-0)**.
- MPC has been authorized to access the buckets that store the input file and output file. If MPC has not been authorized, authorize MPC by referring to **[Authorizing Access to Cloud Resources](#page-9-0)**.
- If you want to receive the task status updates, configure the event notifications function. For details, see **Configuring Event Notifications.**

### **Restrictions**

The supported audio codecs: AAC, AC3, EAC3, HE-AAC, MP2, MP3, PCM (s161e, s16be, s241e, s24be, DVD), and WMA

If the encoding format of the input file is not one of the preceding formats, transcoding will fail.

### **Creating an Audio Transcoding Template**

MPC has six built-in one-in one-out audio transcoding templates. If the presets do not meet your requirements, you can perform the following steps to customize a one-in one-out audio transcoding template.

- **Step 1** Log in to the MPC console.
- **Step 2** In the navigation pane, choose **Global Settings** > **Custom Templates**.
- **Step 3** Click **Create Custom Template**.
- **Step 4** Set the basic information, template name, and output format.
	- The template name can be up to 128 characters long. Only letters, underscores (\_), and digits are allowed.
	- Select **MP3** or **ADTS** as the output format.
- **Step 5** Set audio parameters. See **Table 1**.

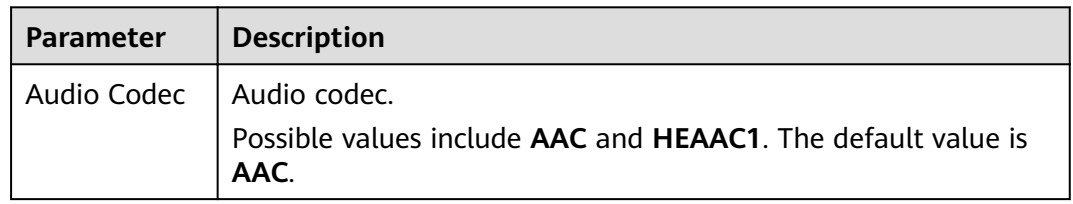

### **Table 8-1** Audio parameters

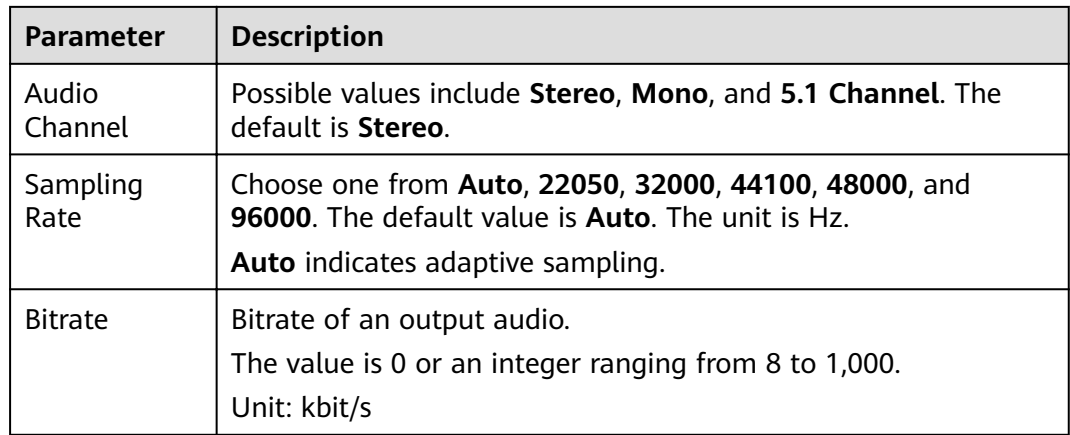

**Step 6** Click **OK**.

**----End**

### **Creating an Audio Transcoding Task**

- **Step 1** Log in to the MPC console.
- **Step 2** In the navigation pane, choose **Media Processing** > **Transcoding**.
- **Step 3** Click **Create Task**.
- **Step 4** Set basic parameters, including the buckets and paths for storing an input file and output file.

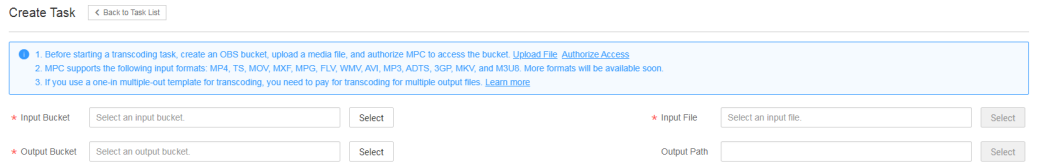

- **Step 5** Select a transcoding template that best fits your needs.
	- If you select **One-in One-out Templates**, select **MP3** or **ADTS** for **Output Format**.
	- If you select **Custom Templates**, create an audio transcoding template by referring to **[Creating an Audio Transcoding Template](#page-31-0)**.

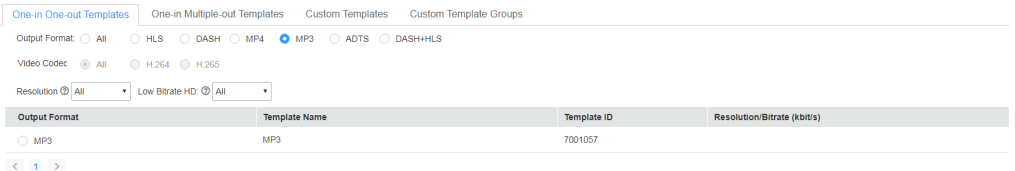

- **Step 6** Click **OK**. The transcoding task starts running.
- **Step 7** View the task status in the task list. You can view details about transcoding tasks of the past 60 days.

<span id="page-33-0"></span>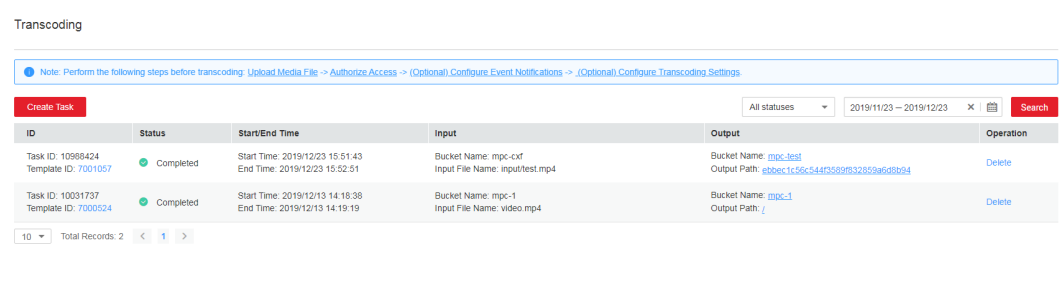

**----End**

### **8.3 Creating a Packaging Task**

You can create a packaging task to convert the container format of a video file stored in an OBS bucket without changing its resolution and bitrate.

### **Prerequisites**

- An input video file has been uploaded to an OBS bucket. MPC is used in the same region as the OBS bucket. If the video file has not been uploaded, upload it by referring to **[Uploading Media Files](#page-7-0)**.
- MPC has been authorized to access the buckets that store the input file and output file. If MPC has not been authorized, authorize MPC by referring to **[Authorizing Access to Cloud Resources](#page-9-0)**.
- $\bullet$  If you want to receive the task status updates, configure the event notifications function. For details, see **Configuring Event Notifications.**

### **Restrictions**

- Supported input formats: MP3, MP4, FLV, and TS
- Supported output formats: HLS and MP4

### **Procedure**

- **Step 1** Log in to the MPC console.
- **Step 2** In the navigation pane, choose **Media Processing** > **Packaging**.
- **Step 3** Click **Create Task**.

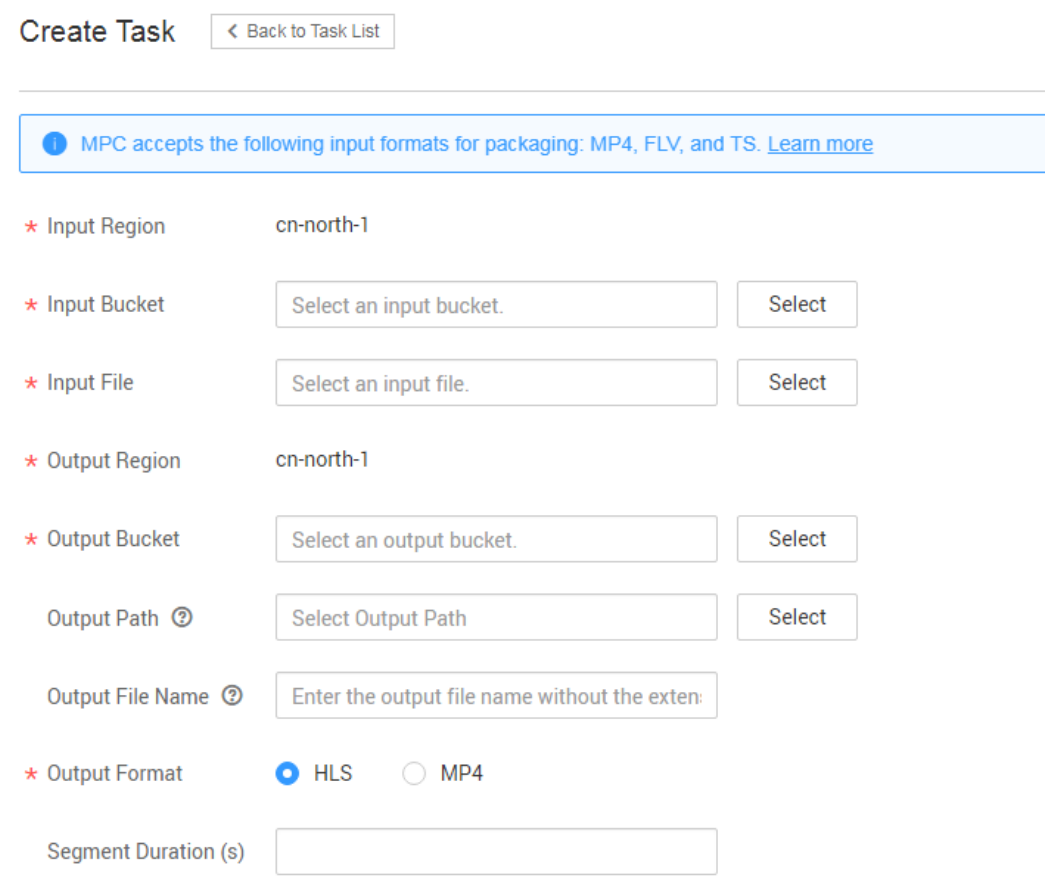

**Step 4** Set task parameters by referring to **Table 8-2**.

### **Table 8-2** Task parameters

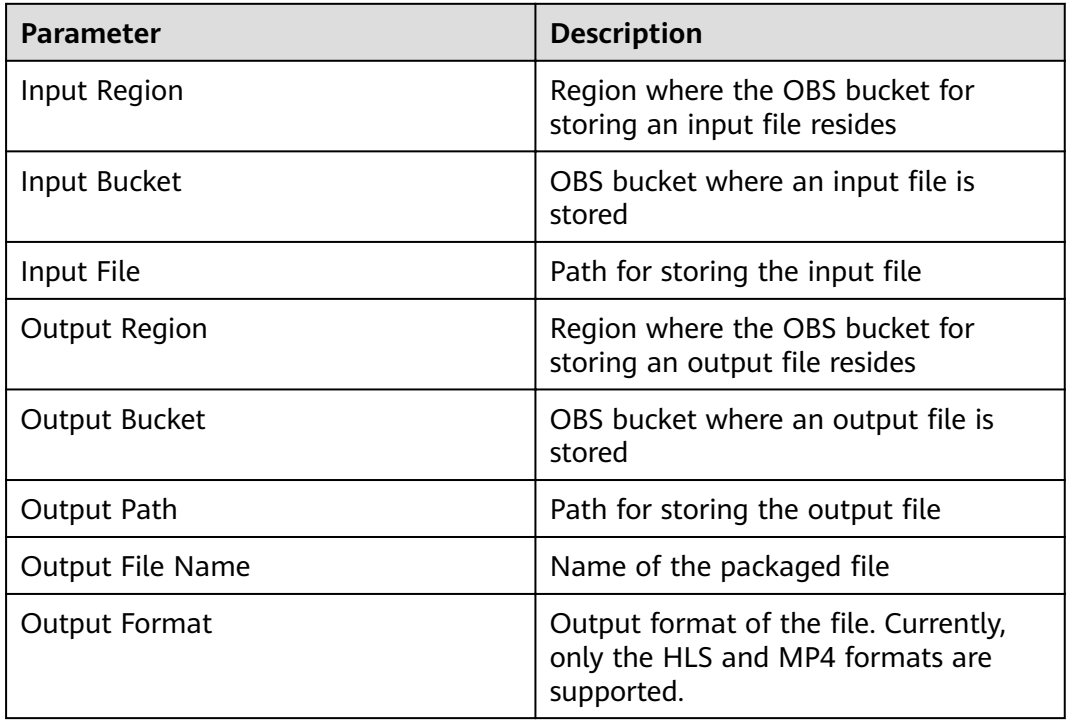

<span id="page-35-0"></span>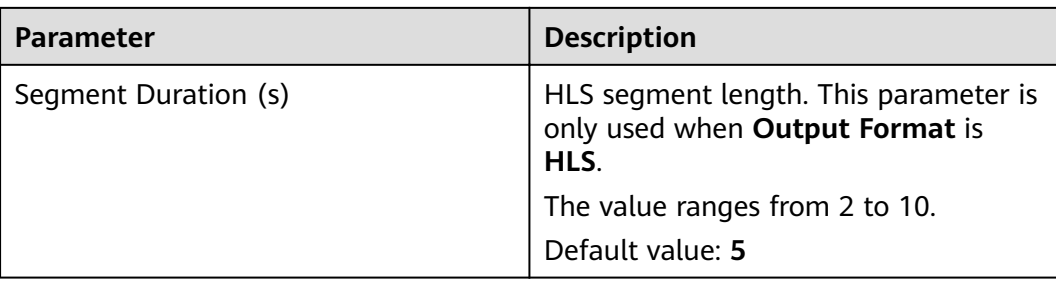

### **Step 5** Click **OK**.

**Step 6** View the task status in the task list.

When the task status changes to **Completed**, you can obtain the packaged file from the output path.

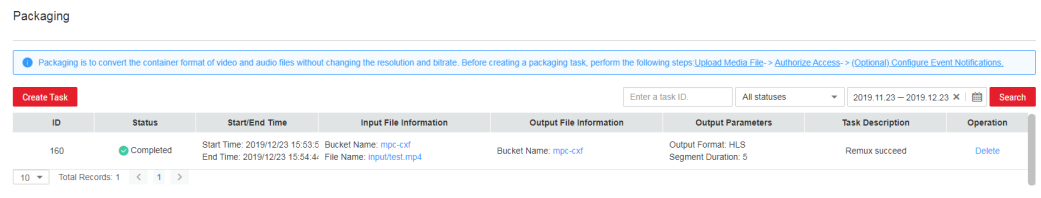

**----End**

### **8.4 Creating an Animated GIF Task**

You can create an animated GIF task to capture video segments at the specified time range for generating an animated GIF file.

### **Prerequisites**

- An input video file has been uploaded to an OBS bucket. MPC is used in the same region as the OBS bucket. If the video file has not been uploaded, upload it by referring to **[Uploading Media Files](#page-7-0)**.
- MPC has been authorized to access the buckets that store the input file and output file. If MPC has not been authorized, authorize MPC by referring to **[Authorizing Access to Cloud Resources](#page-9-0)**.
- If you want to receive the task status updates, configure the event notifications function. For details, see **Configuring Event Notifications**.

### **Procedure**

- **Step 1** Log in to the MPC console.
- **Step 2** In the navigation pane, choose **Media Processing** > **Animated GIFs**.
- **Step 3** Click **Create Task**.

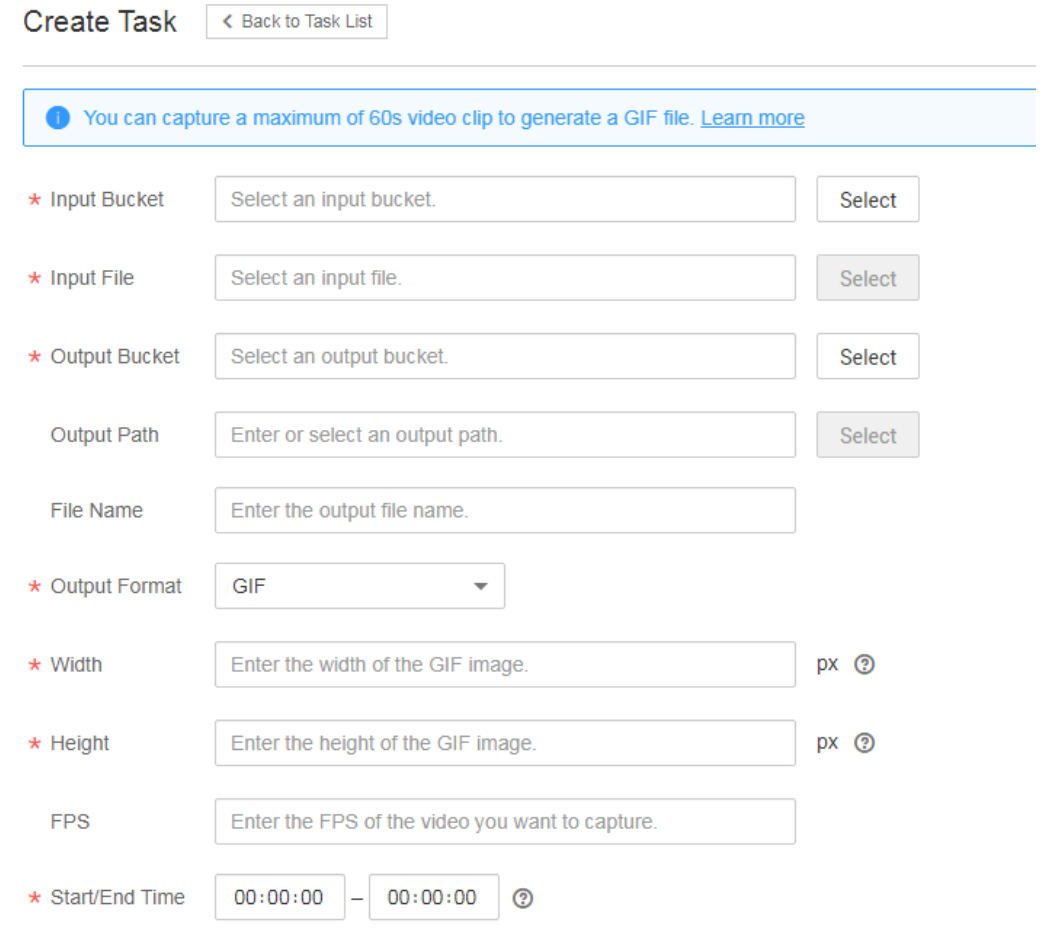

### **Step 4** Set task parameters by referring to **Table 8-3**.

### **Table 8-3** Task parameters

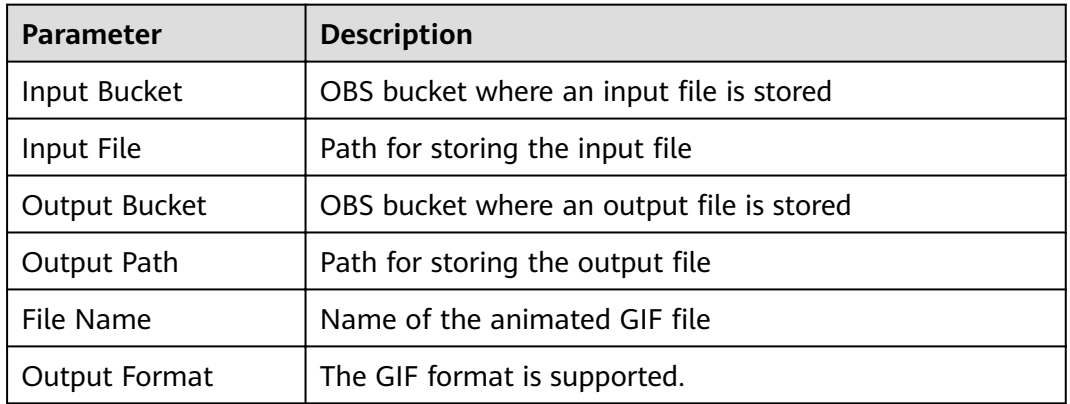

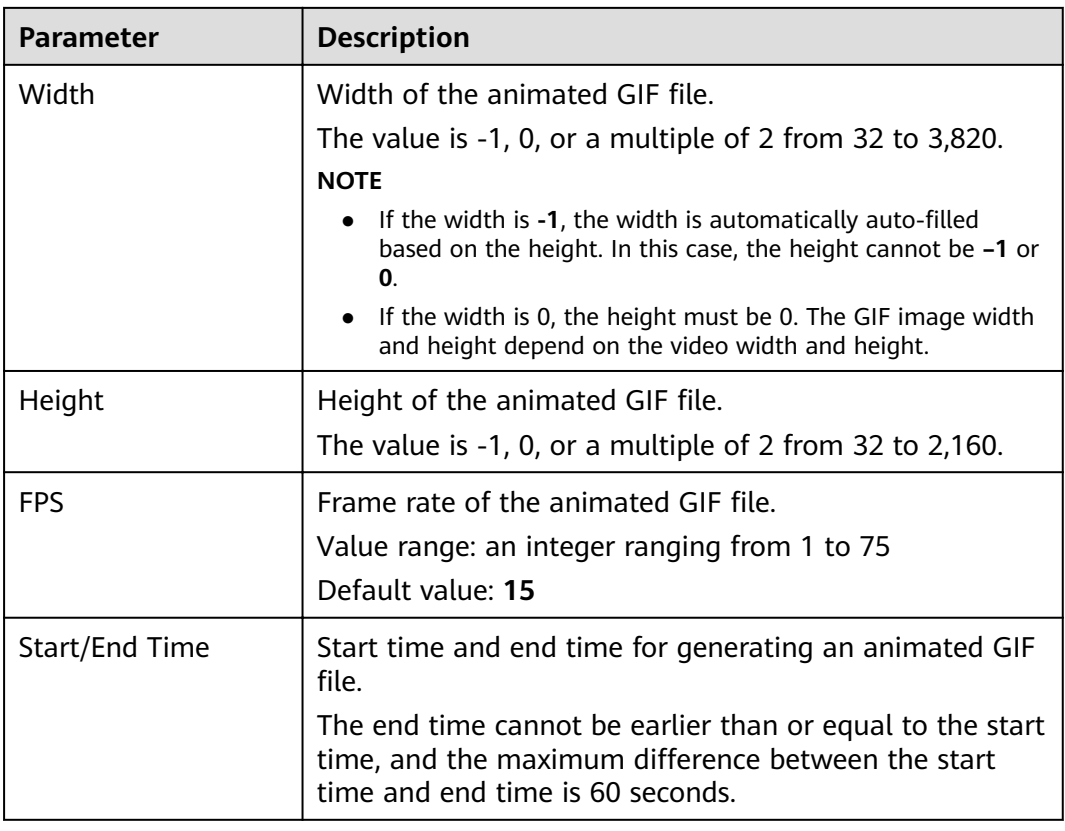

### **Step 5** Click **OK**.

**Step 6** View the task status in the task list.

When the task status changes to **Completed**, you can obtain the animated GIF file from the output path.

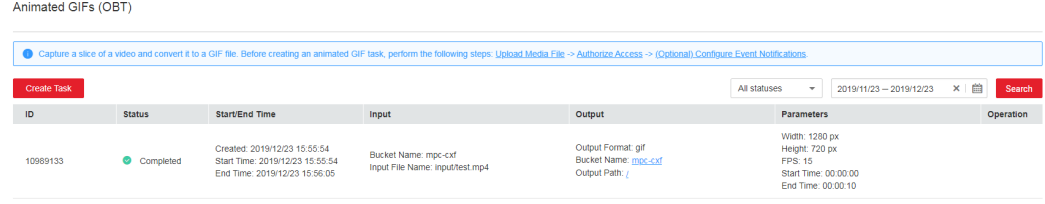

## **A Appendix**

### <span id="page-38-0"></span>**A.1 JSON Message Body**

Table A-1 describes the fields in a JSON message.

### **Table A-1** JSON message body

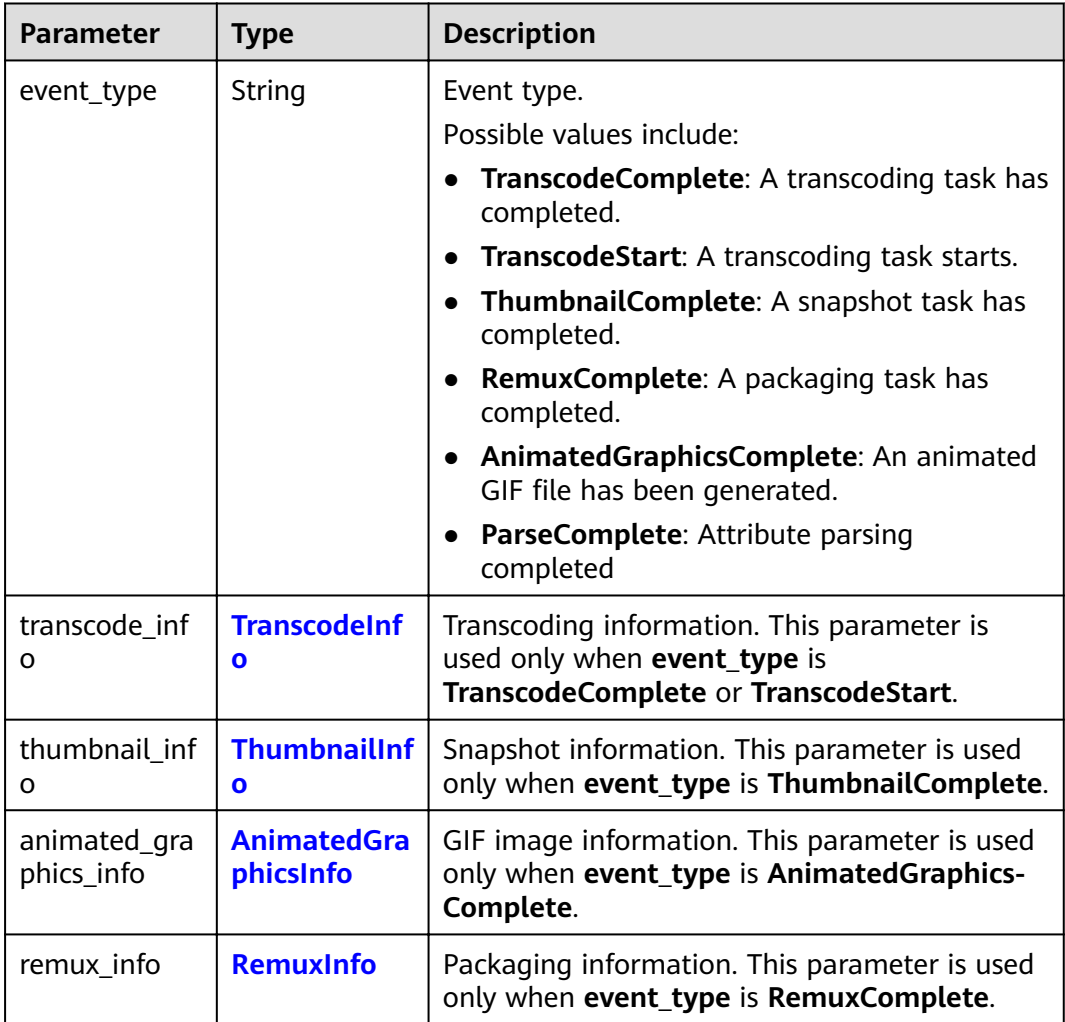

| <b>Parameter</b> | <b>Type</b>        | <b>Description</b>                                                                            |
|------------------|--------------------|-----------------------------------------------------------------------------------------------|
| task_id          | string             | Task ID                                                                                       |
| status           | tring              | Event status.<br><b>TRANSCODING: started</b><br>• SUCCEED: completed<br><b>FAILED:</b> failed |
| create_time      | string             | Time when a task is created                                                                   |
| start time       | string             | Time when a task starts                                                                       |
| end_time         | string             | Time when a task ends                                                                         |
| intput           | <b>FileAddress</b> | Storage location of an input file                                                             |
| output           | <b>FileAddress</b> | Storage location of an output file                                                            |
| description      | string             | Task description                                                                              |
| media_detail     | <b>MediaDetail</b> | Transcoding details. This field is unavailable if<br>transcoding fails.                       |

<span id="page-39-0"></span>**Table A-2** TranscodeInfo parameter description

**Table A-3** MediaDetail parameter description

| <b>Parameter</b>          | <b>Type</b>                              | <b>Description</b>                            |
|---------------------------|------------------------------------------|-----------------------------------------------|
| features                  | String[]                                 | Task name                                     |
| origin_para               | <b>OriginPara</b>                        | Input file information                        |
| output_video_<br>paras    | <b>OutputVideo</b><br>Para <sup>[]</sup> | Information about multiple output media files |
| output_water<br>mark_para | <b>OutputWater</b><br>markPara           | Watermark information                         |

**Table A-4** OriginPara parameter description

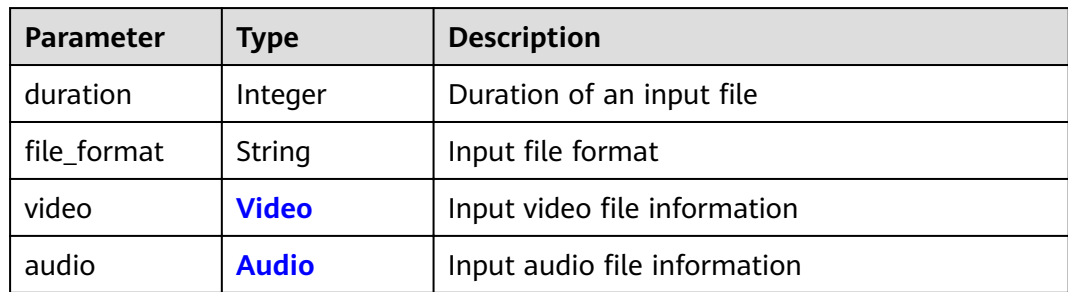

| <b>Parameter</b> | Type    | <b>Description</b> |
|------------------|---------|--------------------|
| width            | Integer | Video width        |
| height           | Integer | Video height       |
| bitrate          | Integer | Video bitrate      |
| frame_rate       | Integer | Video frame rate   |
| codec            | string  | Video codec        |

<span id="page-40-0"></span>**Table A-5** Video parameter description

**Table A-6** Audio parameter description

| <b>Parameter</b> | Type    | <b>Description</b>  |
|------------------|---------|---------------------|
| codec            | string  | Audio codec         |
| sample           | Integer | Audio sampling rate |
| channels         | Integer | Audio channel       |
| bitrate          | Integer | Audio bitrate       |

**Table A-7** OutputVideoPara parameter description

| <b>Parameter</b>     | <b>Type</b> | <b>Description</b>                          |
|----------------------|-------------|---------------------------------------------|
| template_id          | Integer     | ID of the template used by the output video |
| size                 | Integer     | Video size                                  |
| pack                 | string      | Video container format                      |
| video                | Video       | Output file (video) information             |
| audio                | Audio       | Output file (audio) information             |
| file name            | string      | Output file name                            |
| conver durati<br>on. | double      | Converted duration                          |
| error                | Error       | Error information                           |

**Table A-8** OutputWatermarkPara parameter description

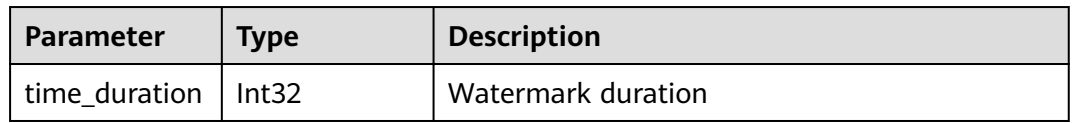

| <b>Parameter</b> | <b>Type</b>                                | <b>Description</b>                                                              |
|------------------|--------------------------------------------|---------------------------------------------------------------------------------|
| task_id          | String                                     | Task ID                                                                         |
| status           | String                                     | Event status.                                                                   |
|                  |                                            | <b>SUCCEED:</b> completed<br>$\bullet$                                          |
|                  |                                            | <b>FAILED:</b> failed                                                           |
| create_time      | String                                     | Time when a task is created                                                     |
| start_time       | String                                     | Time when a task starts                                                         |
| end time         | String                                     | Time when a task ends                                                           |
| description      | String                                     | Task description. If a task is abnormal, this<br>field indicates error details. |
| input            | <b>FileAddress</b>                         | Input file information                                                          |
| output           | <b>FileAddress</b>                         | Output file information                                                         |
| output_param     | <b>AnimatedGra</b><br>phicsOutputP<br>aram | Animated GIF parameters                                                         |

<span id="page-41-0"></span>**Table A-9** AnimatedGraphicsInfo parameter description

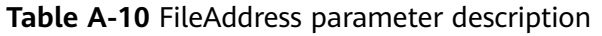

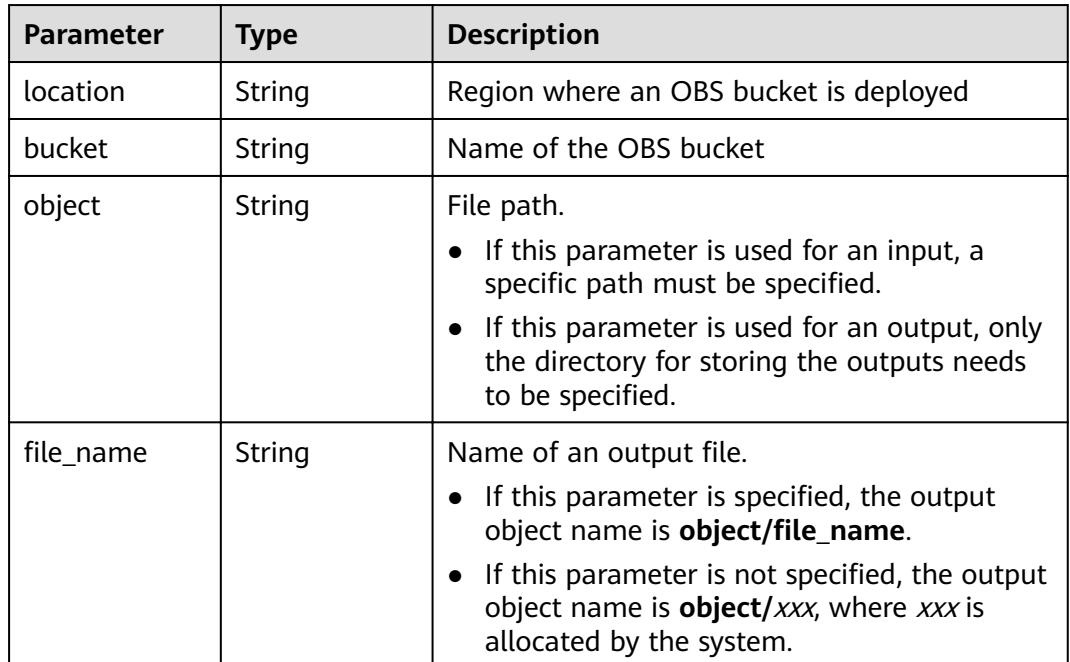

| <b>Parameter</b> | <b>Type</b> | <b>Description</b>                                              |
|------------------|-------------|-----------------------------------------------------------------|
| format           | String      | Output file format. Currently, only GIF format<br>is supported. |
| width            | Integer     | Width of an output file                                         |
| height           | Integer     | Height of an output file                                        |
| start            | Integer     | Start time<br>Unit: millisecond                                 |
| end              | Integer     | End time                                                        |
| frame rate       | Integer     | Frame rate of the output file                                   |

<span id="page-42-0"></span>**Table A-11** AnimatedGraphicsOutputParam parameter description

**Table A-12** ThumbnailInfo parameter description

| <b>Parameter</b>     | <b>Type</b>           | <b>Description</b>                                                           |
|----------------------|-----------------------|------------------------------------------------------------------------------|
| task_id              | string                | Task ID                                                                      |
| status               | tring                 | Event status.                                                                |
|                      |                       | <b>SUCCEED:</b> completed<br>$\bullet$                                       |
|                      |                       | <b>FAILED: failed</b><br>$\bullet$                                           |
| create_time          | string                | Time when a task is created                                                  |
| start_time           | String                | Time when a task starts                                                      |
| end_time             | string                | Time when a task ends                                                        |
| intput               | <b>FileAddress</b>    | Storage location of an input file                                            |
| output               | <b>FileAddress</b>    | Storage location of an output file                                           |
| description          | string                | Task description                                                             |
| output_file_na<br>me | String                | Output file name                                                             |
| thumbnail_inf<br>0   | PicInfo <sup>[]</sup> | Snapshot details. This field is unavailable if<br>capturing snapshots fails. |

### **Table A-13** PicInfo parameter description

![](_page_42_Picture_210.jpeg)

| <b>Parameter</b> | <b>Type</b>                 | <b>Description</b>                                                              |
|------------------|-----------------------------|---------------------------------------------------------------------------------|
| task_id          | String                      | Task ID                                                                         |
| status           | String                      | Event status.<br>• SUCCEED: completed<br><b>FAILED:</b> failed                  |
| create_time      | String                      | Time when a task is created                                                     |
| start_time       | String                      | Time when a task starts                                                         |
| end time         | String                      | Time when a task ends                                                           |
| description      | String                      | Task description. If a task is abnormal, this<br>field indicates error details. |
| input            | <b>FileAddress</b>          | Input file information                                                          |
| output           | <b>FileAddress</b>          | Output file information                                                         |
| output_param     | <b>RemuxOutpu</b><br>tParam | Packaging parameters                                                            |

<span id="page-43-0"></span>**Table A-14** RemuxInfo parameter description

**Table A-15** RemuxOutputParam parameter description

| <b>Parameter</b>     | <b>Type</b> | <b>Description</b>                                                   |
|----------------------|-------------|----------------------------------------------------------------------|
| format               | String      | Output format.                                                       |
|                      |             | Possible values are:                                                 |
|                      |             | $\bullet$ HLS                                                        |
|                      |             | $\bullet$ MP4                                                        |
| segment_dura<br>tion | Integer     | Segment duration. This parameter is only used<br>when format is HLS. |
|                      |             | The value ranges from 2 to 10.                                       |
|                      |             | Default value: 5                                                     |
|                      |             | Unit: second                                                         |